# EMFAC2021 Volume I – User's Guide EMFAC

January 15, 2021

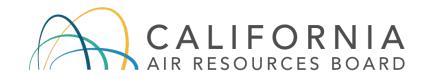

**Mobile Source Analysis Branch** 

Air Quality Planning & Science Division

# **CONTENTS**

| <u>1</u> | <u>IN</u>  | RODUCTION                                   | 5           |
|----------|------------|---------------------------------------------|-------------|
| 1.1      | 1          | THE MOTOR VEHICLE EMISSIONS INVENTORY       | 5           |
| 1.2      | 2          | EMFAC2021                                   | 5           |
| 1.3      | 3          | ABOUT THIS DOCUMENT                         | 7           |
| <u>2</u> | <u>P0</u>  | LLUTANTS, ACTIVITIES, AND PROCESSES MODELED | 3           |
| 2.1      | 1          | POLLUTANTS                                  | 3           |
| 2.2      | 2          | ACTIVITIES                                  | 3           |
| 2.3      | 3          | EMISSIONS PROCESSES                         | )           |
| <u>3</u> | <u>IN5</u> | STALLATION AND CONFIGURATION OF EMFAC20211  | <u> </u>    |
| 3.1      | 1          | SYSTEM REQUIREMENTS1                        | 1           |
| 3.2      | 2          | PRE-INSTALLATION NOTES                      | 1           |
| 3.3      | 3          | MODEL INSTALLATION                          | 1           |
| 3.4      | 4          | MODEL CONFIGURATION                         | 2           |
| <u>4</u> | <u>GE</u>  | TTING STARTED WITH EMFAC20211               | 5           |
| 4.1      | 1          | GENERAL TIPS                                | 5           |
| 4.2      | 4.2        | GRAPHICAL USER INTERFACE                    | 3           |
| <u>5</u> | <u>GE</u>  | NERATING EMISSIONS INVENTORIES              | <u>)</u>    |
| 5.1      | 5.1        | USING DEFAULT ACTIVITY MODE                 | )<br>1<br>1 |

|            | 5.1.5                                                                              | OUTPUT TAB                                           | -     |  |  |
|------------|------------------------------------------------------------------------------------|------------------------------------------------------|-------|--|--|
|            | 5.1.6                                                                              | STARTING THE MODEL RUN                               | 27    |  |  |
|            | 5.1.7                                                                              | SAVING THE RUN SPECIFICATION                         | 27    |  |  |
|            | 5.1.8                                                                              | ONCE THE RUN HAS STARTED                             |       |  |  |
|            | 5.1.9                                                                              | STARTING DEFAULT RUN USING A SAVED .ERS FILE         | 30    |  |  |
| 5.2        | 2 U                                                                                | SING CUSTOM ACTIVITY MODE (SG)                       | 30    |  |  |
|            | 5.2.1                                                                              | BACKGROUND                                           |       |  |  |
|            | 5.2.2                                                                              | SAVING OUTPUT DATA FROM A RUN FOR FUTURE USE         |       |  |  |
|            | 5.2.3                                                                              | TYPES OF CUSTOM ACTIVITY DATA                        | -     |  |  |
|            | 5.2.4                                                                              | GENERATING A CUSTOM ACTIVITY TEMPLATE                |       |  |  |
|            | 5.2.5                                                                              | MODIFYING CUSTOM ACTIVITY TEMPLATES                  |       |  |  |
|            | 5.2.6                                                                              | RUNNING EMFAC WITH A CUSTOM ACTIVITY TEMPLATE        | 40    |  |  |
| <u>6</u>   | <u>GENE</u>                                                                        | RATING EMISSIONS RATES                               | 47    |  |  |
| 6          | .1 S                                                                               | ETTING UP A PROJECT-LEVEL ASSESSMENT EMISSIONS RATES | S RUN |  |  |
|            |                                                                                    |                                                      | 47    |  |  |
|            | 6.1.1                                                                              | AREA TAB                                             | 48    |  |  |
|            | 6.1.2                                                                              | ТІМЕ ТАВ                                             | 49    |  |  |
|            | 6.1.3                                                                              | VEHICLES TAB                                         |       |  |  |
|            | 6.1.4                                                                              | METEOROLOGY TAB                                      | 51    |  |  |
|            | 6.1.5                                                                              | OUTPUT TAB                                           | 52    |  |  |
| 6.2        | 2 S                                                                                | FARTING THE PROJECT LEVEL MODEL RUN                  | 53    |  |  |
| <u>7</u>   | DESC                                                                               | RIPTION OF OUTPUT                                    | 54    |  |  |
| 7.1        | I CS                                                                               | SV (COMMA SEPARATED VALUES)                          | 55    |  |  |
| 7.2        | 2 Pl                                                                               | ANNING INVENTORY REPORT                              | 57    |  |  |
| 7.3        | B SE                                                                               | 3375 REPORT                                          | 57    |  |  |
| 7.4        | 4 C                                                                                | IF REPORT                                            | 58    |  |  |
| <u>APP</u> |                                                                                    | 1 DISK SPACE REQUIREMENTS FOR RUNNING EMFAC2021      | 59    |  |  |
|            |                                                                                    |                                                      |       |  |  |
|            | APPENDIX 2 SUMMARY OF RUN PARAMETERS FOR GENERATING DEFAULT<br>EMISSIONS INVENTORY |                                                      |       |  |  |
|            |                                                                                    |                                                      |       |  |  |
| <u>APP</u> | APPENDIX 3 DEFINITION OF AREAS                                                     |                                                      |       |  |  |

| APPENDIX 4 VEHICLE CATEGORIES                                | <u>5</u> |
|--------------------------------------------------------------|----------|
|                                                              |          |
| APPENDIX 5 SUMMARY OF RUN PARAMETERS FOR GENERATING CUSTOM   |          |
| ACTIVITY TEMPLATE                                            | 1        |
|                                                              |          |
| APPENDIX 6 SUMMARY OF RUN PARAMETERS FOR GENERATING CUSTOM   |          |
| ACTIVITY EMISSIONS INVENTORY                                 | 2        |
|                                                              |          |
| APPENDIX 7 SUMMARY OF RUN PARAMETERS FOR GENERATING EMISSION |          |
| RATES                                                        | <u>3</u> |
|                                                              |          |
| APPENDIX 8 FIELDS IN CTF FILE                                | 4        |

# I INTRODUCTION

## **1.1 THE MOTOR VEHICLE EMISSIONS INVENTORY**

An emissions inventory is a critical element in the control of air pollution and the attainment of national and state ambient air quality standards. It is also an essential tool in developing regulations and control strategies to fulfill the California Air Resources Board's (CARB) mission to promote and protect public health, welfare, and ecological resources through the effective and efficient reduction of air pollutants while recognizing and considering the effects on the economy of the state.

An emissions inventory (for any source category) can be calculated, at the most basic level as the product of an emission rate, expressed in grams of a pollutant emitted per some unit of source activity, and a measure of that source's activity. The following expression illustrates this basic relationship between the emissions rate and source activity used to calculate emissions:

#### Emission Factor X Source Activity = Emissions

For on-road motor vehicles, emissions rates are typically expressed as mass of pollutant emitted per mile driven, per vehicle per day, or per trip made, depending on the emissions process being analyzed. An emissions process for a motor vehicle is the physical mechanism that results in the emissions of a pollutant (e.g., the combustion of fuel, the evaporation of fuel, tire or brake wear, or the start of an engine).

CARB developed an EMission FACtors (EMFAC) model to calculate statewide or regional emissions inventories by multiplying emissions rates with vehicle activity data from all motor vehicles, including passenger cars to heavy-duty trucks, operating on highways, freeways, and local roads in California.

#### 1.2 EMFAC2021

Over the years, tougher emissions standards have been met with technological solutions of increasing complexity. As a result, the emissions estimation models have also grown in size and complexity.

EMFAC2021 is the latest emissions inventory model that calculates emissions inventories for motor vehicles operating on roads in California. EMFAC2021 represents the next step forward in the ongoing improvement process for EMFAC, and reflects the CARB's current understanding of how vehicles travel and how much they pollute. The EMFAC2021 model is needed to support CARB's planning and policy development efforts and to meet the Federal Highway Administration's transportation conformity requirements.

The EMFAC2021 model can be used to show how California motor vehicle emissions have changed over time and are projected to change in the future. This information helps CARB evaluate prospective control programs and determine the most effective, science-based proposals for protecting the environment.

EMFAC2021 includes the latest data on California's car and truck population, activity, and emission testing. New forecasting frameworks have been incorporated to project zero-emission vehicle (ZEV) population, and to estimate heavy-duty vehicle miles traveled. New model features are added to reflect the more fuel and technologies, including modules to show emissions from Plug-in Hybrid Electric Vehicles (PHEV) and natural gas trucks, as well as energy consumption from ZEVs. Heavy-duty truck categories have been expanded to show more vocational types. A new pollutant, ammonia (NH<sub>3</sub>) is added to support air quality modeling. EMFAC2021 also incorporates all the most recently adopted on-road mobile source regulations. More details about the updates in emissions calculation methodologies and data are available in the EMFAC2021 Technical Documentation.

Figure 1-1 displays a flow chart indicating the GUI selections necessary to generate the various outputs of EMFAC2021. The Emissions Mode can be used to estimate tons of emissions per day and the Emission Rate Mode can be used to estimate grams of emission per unit of activity. The Custom Activity (SG) mode can be used to estimate tons of emission per day with customized activity from the end-users.

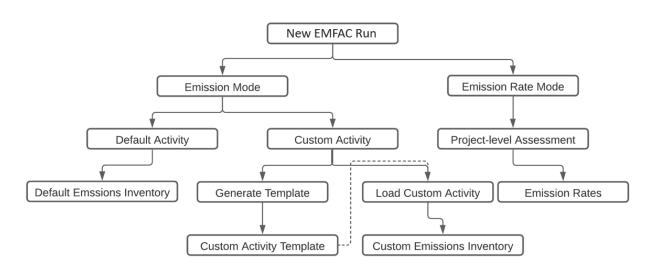

## Figure 1-1. EMFAC2021 Overall Flow

# IMPORTANT! - "Custom Activity (SG)" Mode

The Custom Activity Mode (discussed in detail in Chapter 5.2) provides the end-user flexibilities to input different level of vehicle activity and technology mix. Besides two specific types of assessments: conformity assessments and SB375 assessments, EMFAC2021 has extended the functionality of the SG mode. It allows users to develop emission scenarios by varying not only the total vehicle miles traveled by vehicle categories, but also changing the technology mix of different fuel types (e.g. natural gas, electric, and diesel). The SG mode of EMFAC2021 outputs all the available fuel types in the model, including gasoline, PHEV, diesel, natural gas, and electric.

For conformity assessments, emissions are estimated with all current on-road mobile source regulations (see EMFAC2021 Technical Documentation for details). For SB375 assessments, the Advanced Clean Cars (ACC)/Pavley/SAFE Vehicle rules are deactivated. Because the ACC regulation has certain assumptions about vehicle usage built into it, default data in custom activity templates produced for conformity assessments will not match the default data in templates for SB375 assessments. For the same reason, estimates of CO<sub>2</sub> will also differ.

# **1.3 ABOUT THIS DOCUMENT**

The purpose of this EMFAC2021 User's Guide is to familiarize users with the features and controls in the EMFAC2021 model. More information regarding the methodologies and data used in EMFAC2021 to estimate emissions and emission rates will be made available in the EMFAC2021 Technical Documentation.

## 2 POLLUTANTS, ACTIVITIES, AND PROCESSES MODELED

This section describes the pollutants and emissions processes currently modeled in EMFAC2021.

## 2.1 POLLUTANTS

The model calculates emissions factors and emissions inventories for the following primary pollutants:

- Carbon monoxide (CO)
- Nitrogen oxides (NOx)
- Hydrocarbons (HC): HC can be expressed as TOG (total organic gases), ROG (reactive organic gases), THC (total hydrocarbon), or CH<sub>4</sub> (methane). The THC class includes compounds with H and C atoms only, carbonyls and halogens are not included in the class. The TOG class includes all organic gases emitted into the atmosphere. The ROG class is the same as EPA's Volatile Organic Compounds (VOC) definition and does not contain compounds exempt from regulations.
- Particulate matter (PM): Particulate matter estimates are provided for total suspended particulates (PM), with diameter 10 microns or less (PM<sub>10</sub>), and with diameter 2.5 microns or less (PM<sub>2.5</sub>).
- Sulfur oxides (SOx): Emissions of oxides of sulfur are a function of the sulfur content of fuel. The model calculates these emissions by multiplying the fuel consumption by the weight fraction of sulfur in a gallon of fuel.
- Fuel: Although fuel is not a pollutant, fuel consumption is calculated based on the tailpipe emissions of CO, CO<sub>2</sub> and THC using the carbon balance equation.
- Greenhouse Gases (GHG): GHG emissions consist of complete combustion CO<sub>2</sub>, Nitrous Oxide (N<sub>2</sub>O) and Methane (CH<sub>4</sub>). These are the greenhouse gases that are included starting from EMFAC2017.
- Ammonia (NH<sub>3</sub>): NH<sub>3</sub> is a newly added pollutant in EMFAC2021. Emission rates of NH<sub>3</sub> vary by vehicle class and model year.

## 2.2 ACTIVITIES

The model estimates and projects vehicle activities and outputs them for the following activities:

• Vehicle Miles Traveled (VMT): daily VMT is generated in three types, including total VMT, cVMT, and eVMT. The latter two are newly added in EMFAC2021. cVMT represents conventional VMT which is powered by conventional fuel, e.g. gasoline, diesel, or natural gas. eVMT represents electric VMT, which is

powered by battery or electricity. Total VMT is the sum of cVMT and eVMT. Only PHEV has both cVMT and eVMT, and the rest of fuel types have either cVMT (gasoline, diesel, and natural gas), or eVMT (electric)

- Trip: EMFAC defines a trip as an engine-on event. The total number of trips is estimated by number of starts per vehicle and vehicle population. Unlike internal combustion engine (ICE) vehicles, PHEVs can use energy from a battery, an ICE or a combination of the two to attain propulsion power, and they could invoke the engine at any moment within a given trip. The PHEV trip output only includes trips with engine-on events.
- Population
- Energy Consumption: Energy or electricity consumption is a newly added output in EMFAC2021 and is generated in a separate .csv file, similar to other activity outputs (e.g. VMT, trip, and population). It is estimated based on electricity consumption in kilowatt-hour (kWh) per mile.

## 2.3 EMISSIONS PROCESSES

Emissions (especially HC) emanate from a vehicle during all hours of the day. The magnitude of these emissions varies with what is happening with the vehicle, such as running on the road, idling at a loading zone, sitting outside in the sun, or just starting. Emissions processes account for all emissions of a vehicle across all hours of the day, regardless of whether the vehicle is in motion or whether or not it has been started. The types of emissions processes in the model are:

- Running Exhaust Emissions (RUNEX) that come out of the vehicle tailpipe while traveling on the road.
- Idle Exhaust Emissions (IDLEX) that come out of the vehicle tailpipe while it is operating but not traveling any significant distance. This process captures emissions from heavy-duty vehicles that idle for extended periods of time while loading or unloading goods. Idle exhaust is calculated only for heavy-duty trucks.
- Start Exhaust Tailpipe Emissions (STREX) that occur when starting a vehicle. These emissions are independent of running exhaust emissions and represent the emissions occurring during the initial time period when a vehicle's emissions after treatment system is warming up. The magnitude of these emissions is dependent on how long the vehicle has been sitting prior to starting. Please note that STREX is defined differently for heavy-duty diesel trucks than for other vehicles. More details can be found in the EMFAC2014 Technical Support Document.
- Diurnal Evaporative HC Emissions (DIURN) that occur when rising ambient temperatures cause fuel evaporation from vehicles sitting throughout the day.

These losses are from leaks in the fuel system, fuel hoses, connectors, as a result of the breakthrough of vapors from the carbon canister.

- Hot Soak Evaporative HC Emissions (HOTSOAK) that begin immediately from heated fuels after a car stops its engine operation and continue until the fuel tank reaches ambient temperature.
- Running Loss Evaporative HC Emissions (RUNLOSS) that occur as a result of hot fuel vapors escaping from the fuel system or overwhelming the carbon canister while the vehicle is operating.
- Tire Wear Particulate Matter Emissions (PMTW) that originate from tires as a result of wear.
- Brake Wear Particulate Matter Emissions (PMBW) that originate from brake usage.

## 3 INSTALLATION AND CONFIGURATION OF EMFAC2021

#### **3.1 SYSTEM REQUIREMENTS**

- Operating System: Microsoft Windows 10
- Disk Storage:
  - EMFAC2021 application itself requires 1 GB disk space.
  - The default MySQL database used by EMFAC2021 will require 5 GB disk space.
  - At least, 50 GB of free disk space is recommended for running EMFAC2021. The amount of space required varies depending on the level of detail in the output, the number of sub-areas and calendar years, and the number of runs.
  - The performance of EMFAC2021 depends on the performance of MySQL server. For fast EMFAC runs, we recommend running MySQL server on a computer with multiple CPU cores and a high-performance storage (e.g. Solid State Drives).
- EMFAC2021 was tested on the following system
  - o Processor: Intel® Core™ i7-8665U
  - Memory (RAM): 16.00 GB
  - Windows Edition: Windows 10 Enterprise Version 1909

#### **3.2 PRE-INSTALLATION NOTES**

 EMFAC2021 requires MySQL Community Server 8.0. Other versions are not officially supported. You can find more information about getting and installing MySQL software at the official MySQL website: <u>https://www.mysql.com</u>

# Note!

Please do not make any changes to the EMFAC default database on the MySQL server. The model may fail or generate erroneous results if changes are made to the database.

#### 3.3 MODEL INSTALLATION

- Extract the EMFAC2021 package to a folder of your choice on your local drive. This user's guide assumes the package is extracted or copied to the C: root directory.
- Right click on "EMFAC.exe", in the installation directory ("C:\EMFAC2021\EMFAC.exe") to create a shortcut or pin it to the taskbar or the start menu.

#### 3.4 MODEL CONFIGURATION

- Double click "EMFAC.exe" within the installation directory, or click the icon on the taskbar or start menu, to start EMFAC2021. The program will display a page that asks users to configure MySQL settings first using the MySQL Configurator. You may safely ignore any Microsoft Windows security or antivirus warning related to the EMFAC2021 software package.
- 2. Click the "Configure MySQL" button to bring up the pop-up window shown below. This configuration is needed for the installation of an updated model or when the configuration of MySQL is changed.
- 3. Enter the "MySQL Username", "MySQL Password" of your MySQL.
- 4. Enter the "MySQL DB Prefix" with the prefixes that you would like to see in the names of schemas.
- 5. A suggested value of "# of parallel MySQL" is provided to avoid conflicts between existed schemas. User can change it based on the number of CPU cores in your MySQL server.

| File Run Tools Help |                                   |
|---------------------|-----------------------------------|
| EMFAC               | CALIFORNIA<br>AIR RESOURCES BOARD |
|                     |                                   |
| Please set up yo    | ur MySQL environment properly.    |
|                     | configure MySQL                   |
|                     | oningure myscal                   |
| EF EMFAC21          | ×                                 |
| MySQL C             | Configuration for EMFAC           |
| MySQL Host:         | 127.0.0.1                         |
| MySQL Port:         | 3306                              |
| MySQL Usernam       |                                   |
| MySQL Passwor       |                                   |
| MySQL DB Prefix     |                                   |
| # of parallel MyS   |                                   |
| Status:             | Valid                             |
| Test                | Save Cancel                       |
|                     |                                   |
|                     |                                   |
|                     |                                   |
|                     |                                   |
|                     |                                   |

- 6. Keep "Host," "Port," and "Username" unchanged, and the "Password" will be the one you supplied upon installation of MySQL for the root account.
- 7. Click "Test" to test the configuration.

- 8. Click "Save" only when both the connection and directory are set correctly. Repeat the configuration steps if any mistake is made.
- 9. Click "Import EMFAC Default Database" to import the databases to your MySQL server.

| File Run Tools Help | p                                                                                                    |                                   |
|---------------------|----------------------------------------------------------------------------------------------------|-----------------------------------|
| EMF                 | 4 <i>C</i>                                                                                            | CALIFORNIA<br>AIR RESOURCES BOARD |
|                     | The default database required to run E<br>Please click the button below to imp<br>Import EMFAC Defaul | port the default database.        |
| File Run Tools I    |                                                                                                    | CALIFORNIA<br>AIR RESOURCES BOARD |
|                     | The default database required to run El<br>Please click the button below to imp                       |                                   |
|                     | Import EMFAC Default                                                                                  | Database                          |
|                     | Importing EMFAC default datab<br>arb_tractor_trailer_reduction                                        | ase (5%)                          |

- 10. Please note that a user can reconfigure a previously configured EMFAC2021/MySQL connection by launching the MySQL Configurator from the Tools menu. This functionality could be used, for instance, to connect the model to a different MySQL server.
- 11. Once the import is finished, click "Click to Get Started" to enter the main menu of EMFAC2021.

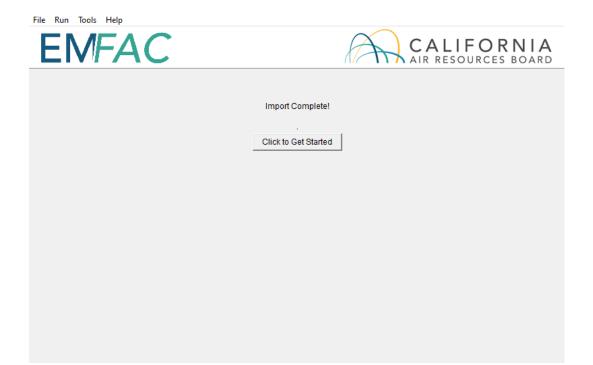

#### 4 GETTING STARTED WITH EMFAC2021

#### 4.1 GENERAL TIPS

- The console shows the status of the model and error messages, if any.
- Consecutive items can be selected by shift-clicking and non-consecutive items can be selected by control-clicking in the list boxes.
- The unit for fuel output is 1000 gallons/day. The fuel unit for natural gas vehicles is in diesel equivalent gallon (DEG).
- The unit for energy consumption is kWh per day.
- The unit for all pollutants in the emissions inventory is tons/day.
- The units for the output of the GHG module are detailed as follows. Column "emission": in tons/day (and in thousand gallons/day where the "pollutant" is Fuel). Column "emission\_annualized": in tons/year (and in thousand gallons/year where the "pollutant" is Fuel). Column "CO2e": in tons/day. Basically, it is to be consistent with the EMFAC model's historical convention; e.g. ., all emissions are in short tons and fuel consumption is in thousand gallons. There is only one column which is special with the GHG module, e.g., column "CO2e\_annualized" in metric tons per year. This is to facilitate comparison with existing literature which reports CO<sub>2</sub>e using metric tons or even million metric tons such as those in Scoping Plan. Note that 1 ton = 0.907185 metric tons.
- In order to manage the size of the output files, some emissions and emission rates that are equal to zero are not included in the output files. Therefore, in instances when data are missing in the output file, the user can assume zero emissions or an emission rate of zero. The program is best viewed with "Smaller" text size on Windows. The "Smaller" text size is used by most people, and can be set within the Control Panel\Appearance and Personalization\Display
- When canceling a run, the program will try to terminate all the active queries, some may not stop immediately. But pressing the cancel will not remove the main GUI and the console. It only removes the running dialogue.
- Use the method described in Appendix 1 to estimate the disk space needed before starting a run to make sure there is enough free disk space to finish the run.

#### Note!

- 1. Do not close the console while the model is running.
- 2. Limit the number of areas and calendar years and level of details selected for one run to manage the run-time of the current run and the size of the output.
- 3. Splitting big runs into small runs is strongly recommended.

# 4.2 GRAPHICAL USER INTERFACE

## 4.2.1 MENUS

• There are four menus in the parent, Home Screen window of EMFAC2021: "File", "Run", "Tools" and "Help".

| File Run Tools Help |                        |                 |
|---------------------|------------------------|-----------------|
| EMFAC               | CALIFO                 | RNIA<br>S BOARD |
|                     |                        | 5 DOARD         |
|                     | Please Select Run Mode |                 |
|                     | Emissions              |                 |
|                     | C Emission Rates       |                 |
|                     | Please Select Run Type |                 |
|                     | C Default Activity     |                 |
|                     | C Custom Activity (SG) |                 |
|                     |                        |                 |
|                     | Start                  |                 |
|                     |                        |                 |
|                     |                        |                 |
|                     |                        |                 |
|                     |                        |                 |

• The File Menu has four actions: "New" (new run), "Open" (open a saved run specification), "Save" (save a run specification), and "Exit." Upon starting the program, the program automatically assumes the user is creating a new run and

thus the parent window displays the Home Screen. One may choose to open a previous run by selecting "Open" in the File Menu and then selecting the appropriate file.

- The Exit action of the File Menu will only work in EMFAC2021 if a calculation is not being made. If calculations are occurring, cancel the run first, and then exit.
- The Run Menu has one action: "Run EMFAC."
- The Tools Menu has one action: "MySQL Configurator."
- The Help Menu has an "About..." action that will tell the user which version of the model is running.

#### 4.2.2 HOME SCREEN, RUN MODES AND TYPES

• The Home Screen (below) is automatically displayed after the model starts or when "New" is selected from the File Menu.

| File Run Tools Help |                                   |
|---------------------|-----------------------------------|
| EMFAC               | CALIFORNIA<br>AIR RESOURCES BOARD |
|                     |                                   |
|                     | Please Select Run Mode            |
|                     | C Emissions                       |
|                     | O Emission Rates                  |
|                     | Please Select Run Type            |
|                     | Default Activity                  |
|                     | C Custom Activity (SG)            |
|                     |                                   |
|                     | Start                             |
|                     |                                   |
|                     |                                   |
|                     |                                   |
|                     |                                   |

- "Run Mode" and "Run Type" are the selection options in this "New" tab. There are two different Run Modes: "Emissions" and "Emission Rates."
- Under the "Emissions" run mode, two Run Types are available. "Default Activity" runs use default EMFAC activity data, while the "Custom Activity (SG)" run type

allows the users to use their own activity data to run the model. The "Custom Activity (SG)" run type was formerly known as "SG" or "Scenario Generator". It can be used to generate an input activity data file template or to load custom activity data to produce an emissions inventory for transportation planning, a SB375 report, etc.

• Under the "Emission Rates" run mode, only one Run Type is available. The 'Project-Level Assessment (PL)" run type can be used to calculate emissions rates with inputs of meteorological conditions for project-level assessments.

## 5 GENERATING EMISSIONS INVENTORIES

For regional analyses (as opposed to project-level analyses), there are two different modes in EMFAC2021 dictated by the travel activity data that are used.

**Default Activity Mode**. EMFAC2021 uses historical fuel sales to estimate VMT as its default activity to facilitate fuel-based inventory analyses.

**Custom Activity (SG) Mode**. It is necessary to use the latest regional vehicle activity data developed by local planning agencies to generate the regional on-road emissions for State Implementation Plans (SIPs). Thus, for SIP criteria pollutant (planning inventory) analyses, EMFAC2021 allows the user to replace the fuel-based default data with user-supplied data from metropolitan and regional planning agencies.

| EMFAC | CALIFOR<br>AIR RESOURCES | S BOARI |
|-------|--------------------------|---------|
|       | Please Select Run Mode   |         |
|       |                          |         |
|       | Please Select Run Type   |         |
|       | C Custom Activity (SG)   |         |
|       | Start                    |         |
|       |                          |         |
|       |                          |         |

#### 5.1 USING DEFAULT ACTIVITY MODE

In this section, we explain how to accomplish a Emissions run with Default Activity, which is typically performed for fuel-based emissions inventory analyses, either from the Home Screen or by loading an EMFAC2021 ".ers" file, saved from a previous run. The run parameters for default emissions run are summarized in Appendix 2.

#### 5.1.1 STARTING A DEFAULT ACTIVITY RUN

- 1. Go to the Home Screen by either restarting the model or clicking "New" in the File Menu.
- 2. Pick "Emissions" and "Default Activity" and click "Start".
  - This takes the user to a window with four tabs (next page); the Area Tab, the Time Tab, the Vehicles Tab, and the Output Tab.
  - Each tab presents options for the user to customize for the model run

| File Run Tools Help |                                   |
|---------------------|-----------------------------------|
| EMFAC               | CALIFORNIA<br>AIR RESOURCES BOARD |
|                     |                                   |
|                     | Please Select Run Mode            |
|                     | Emissions                         |
|                     | C Emission Rates                  |
|                     | Please Select Run Type            |
|                     | C Default Activity                |
|                     | C Custom Activity (SG)            |
|                     |                                   |
|                     | Start                             |
|                     |                                   |
|                     |                                   |
|                     |                                   |
|                     |                                   |

# 5.1.2 AREA TAB

• The Area Tab's list boxes allow the user to choose different area types and areas for analysis (note the "Area" tab is highlighted below). The user may pick from one of six area types: Statewide, Air Basin, Air District, MPO, County, or Sub-Area. Please refer to Appendix 3 for area definitions.

| File Run Tools Help |                                                                                                    |                                                                     |                                |
|---------------------|----------------------------------------------------------------------------------------------------|---------------------------------------------------------------------|--------------------------------|
| EMFAC               | •                                                                                                    | C AI                                                                | ALIFORNIA<br>R RESOURCES BOARD |
| Area                | Time                                                                                                    | Vehicles                                                            | Output                         |
|                     | Area<br>MPO<br>AMBAG<br>BCAG<br>COFCG<br>KCAG<br>KCOG<br>MCAG<br>MCTC<br>MTC<br>SACOG<br>SANDAG<br>SBCAG<br>SCAG<br>SCAG<br>SCAG<br>SCAG<br>SCAG<br>SCAG<br>SLOCOG | Statewide<br>Air Basin<br>Air District<br>MPO<br>County<br>Sub-Area |                                |
| Prev                | Emissions - D                                                                                                    | Default - Area                                                      | Next                           |

| Area | Time                                                                                                    | Vehicles | Output |
|------|----------------------------------------------------------------------------------------------------|----------|--------|
|      | Area<br>Sub-Area<br>Alpine (GBV)<br>Amador (MC)<br>Butte (SV)<br>Calaveras (MC)<br>Colusa (SV)<br>Contra Costa (SF)<br>Del Norte (NC)<br>El Dorado (LT)<br>El Dorado (MC)<br>Fresno (SJV)<br>Glenn (SV)<br>Humboldt (NC)<br>Imperial (SS)<br>Inyo (GBV) |          |        |

• The user may pick only one Area Type, but has the option of selecting multiple Areas within the chosen Area Type by holding the Ctrl key while clicking on an area.

• "Air Basin" has been selected in the following window, so multiple selections can be made (see figure).

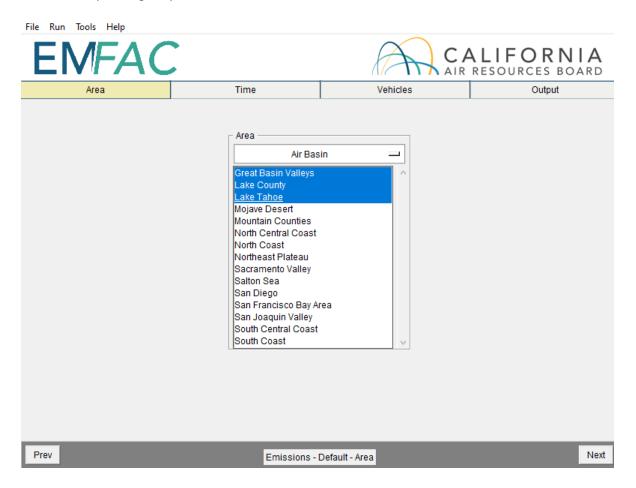

# 5.1.3 TIME TAB

• In the "Time" tab, a single Calendar Year or multiple years may be selected; however, only one Season or Month may be selected for each run.

| File Run Tools Help |                                                                                                    |                |                              |
|---------------------|----------------------------------------------------------------------------------------------------|----------------|------------------------------|
| EMFAC               |                                                                                                    | C AIR          | ALIFORNIA<br>RESOURCES BOARD |
| Area                | Time                                                                                                    | Vehicles       | Output                       |
|                     | Calendar Year<br>2000<br>2001<br>2002<br>2003<br>2004<br>2005<br>2006<br>2007<br>2008<br>2009<br>Season / Month<br>© Season<br>Annua<br>Aggregation Level<br>© Day<br>Note: GHG output only | ]              |                              |
| Prev                | Emissions - D                                                                                                    | Default - Time | Next                         |

# 5.1.4 VEHICLES TAB

| File Run Tools Help                                                                                                    |                   |                                                                                |                            |
|----------------------------------------------------------------------------------------------------|-------------------|--------------------------------------------------------------------------------|----------------------------|
| EMFAC                                                                                                    |                   |                                                                                | LIFORNIA<br>esources board |
| Area                                                                                                    | Time              | Vehicles                                                                       | Output                     |
| Vehicle Class<br>EMFAC 20<br>LDA<br>LDT1<br>LDT2<br>MDV<br>MCY<br>MH<br>LHD1<br>LHD2<br>T6 Public Clas<br>T6 Public Clas<br>T6 Public Clas<br>T6 Public Clas<br>T6 Public Clas | 02X Vehicle Class | Model Year Select All<br>© By Model Year © Agg<br>Speed<br>© By Speed © Aggreg |                            |
| Prev                                                                                                    | Emissions - De    | efault - Vehicles                                                              | Next                       |

- In the Vehicle Class list box, the user can select the vehicle classes of interest. All vehicles can be selected by clicking "Select All". EMFAC202x, EMFAC2011 and EMFAC2007 Vehicle Classes are all available. Note that "EMFAC202X Vehicle Class" is newly added in this version of EMFAC. Please refer to Appendix 4 for definitions of vehicle categories.
- The data can be output in either "By Model Year" or "Aggregated" form.
  - Choosing "By Model Year" and selecting a large number of Model Years will increase the size of the output considerably.
- The user can choose to output the data "By Speed" (for output at each speed) or "Aggregated" (for combined output only).
  - Choosing "By Speed" will increase the size of the Output Table considerably.

# 5.1.5 OUTPUT TAB

| Area     Time     Vehicles     Output       Pollutants     Activities     Image: Colored colored c | EMFAC                                                                                                    |      | 1                                                                                                    | CALIFORNIA<br>AIR RESOURCES BOARD                                     |
|----------------------------------------------------------------------------------------------------|----------------------------------------------------------------------------------------------------|------|----------------------------------------------------------------------------------------------------|-----------------------------------------------------------------------|
| Image: CO       Image: VMT       Image: Population       Image: Trips       Image: Energy Consumption         Image: NOx       Image: Options       Image: Options       Image: Options       Image: Options         Image: PM       Image: Options       Image: Options       Image: Options       Image: Options         Image: PM       Image: Options       Image: Options       Image: Options       Image: Options         Image: PM10       Image: Options       Image: Options       Image: Options       Image: Options         Image: PM2.5       Save Data       Image: Options       Image: Options       Image: Options         Image: PM2.5       Save Data       Image: Options       Image: Options       Image: Op                                                                                                    | Area                                                                                                    | Time | venicies                                                                                                    | Output                                                                |
| Change Directory                                                                                                    | I ⊂ CO<br>I ⊂ NOX<br>I ← HC<br>I ← PM<br>I ← PM10<br>I ← PM2.5<br>I ← ROG<br>I ← TOG<br>I ← SOX<br>I ← GHG and |      | Image: Population       Image: Trips         Options       Image: Output by Prod         Image: Output by Cata       Image: Output by Cata         Save Data       Image: Output Options         Image: Save data from this rule       Output Options         Output Options       Image: Output Files Dire         Output Files Dire       Output Files Dire         Image: C:/emfac21/output       Image: Output Files | cess<br>-NonCat<br>un for future use<br>a & Calendar Year<br>rectory: |

- The "Pollutants" group box allows the user to choose the Pollutants to be included in the output. One new option in the "Pollutants" group box in EMFAC2021 is "NH<sub>3</sub>".
- The "Activities" group box indicates which Activity data can be selected to be included in the output. One new option in the "Activities" group box in EMFAC2021 is "Energy Consumption". Once it is selected, the model will generate electricity consumption in the output.
- The "Options" group box allows the user to choose "Output by Process" to output data per emissions process (e.g., Running Exhaust Emissions, or Start Exhaust Tailpipe emissions) or to choose "Output by Cat-NonCat" for output per catalyst-equipped and non-catalyst equipped groupings.
- The "Save Data" group box selection will indicate whether the output data from the current run will be saved by the model INTERNALLY for reuse by eligible future runs. This does not affect model outputs.
- The "Output Options" group box allows users to: 1) split the model output into separate files based upon Sub-Area and Calendar Year to keep the size of the output files manageable; 2) specify a different directory to hold the output files

other than the default directory at "C:\emfac2021\Output" by clicking the "Change Directory" button.

• The standard output format for a Default run is "CSV" (comma-separated text files). The output files will have a numerical timestamp in the name of the files.

#### 5.1.6 STARTING THE MODEL RUN

- Limiting the number of calendar years, areas, and the level of detail selected will reduce the free space required for a run. This requirement decreases considerably if you deselect some of the options such as "By Hour", "By Model Year", etc.
- Click "Run EMFAC", in the Run Menu, or the "Run" button at the lower right corner of the Output tab to start the model run.

#### 5.1.7 SAVING THE RUN SPECIFICATION

• Save the "Run Specification" (as ".ers" files) for future use after all the run parameters have been determined. Click "Save" in the file menu or click "OK" in the pop-up window after the run button is clicked to save the .ers file.

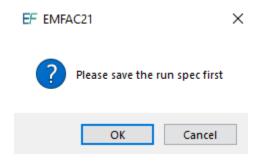

# 5.1.8 ONCE THE RUN HAS STARTED

- The time it takes to finish a run depends on how many sub-areas and calendar years were selected, the aggregation level specified for the output files, and the performance of the computer.
- The model run can be stopped by clicking "Cancel" in the EMFAC2021 Window.

| File Run Tools Help                 |               |                                                                |                              |
|-------------------------------------|---------------|----------------------------------------------------------------|------------------------------|
| EMFAC                               |               | C AIR                                                          | ALIFORNIA<br>RESOURCES BOARD |
| Area                                | Time          | Vehicles                                                       | Output                       |
| Pollutants<br>CO<br>NOX<br>HC<br>PM | Activitie     |                                                                | Energy Consumption           |
|                                     | 1             | , ouput by out work                                            | X                            |
| ि म<br>म ज                          |               | ning, please wait 5%<br>Year 2000: Generated vehicle activit   | y                            |
| F T<br>F S<br>F GHG and Fuel        |               | Cancel                                                         |                              |
| VH3                                 |               | Output Files Director<br>C:/emfac21/output<br>Change Directory | y.                           |
| Prev                                | Emissions - D | efault - Output                                                | Run                          |

• Once the model run is done, the following window provides the names and locations of the output files generated after the run has finished.

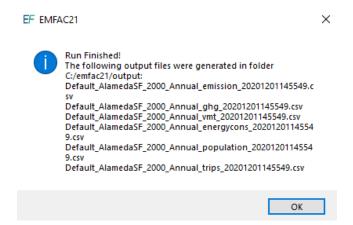

• A default emissions run file name will consist of the sub-area, the analysis year, the season, data type (emission, GHG, VMT, energy consumption, vehicle population, and trips), and the time when the output file was generated. The user has the option to modify the first half of the filenames to their own naming standards when saving the run specification. However, the data type and output file generation time will still be indicated at the end of filename.

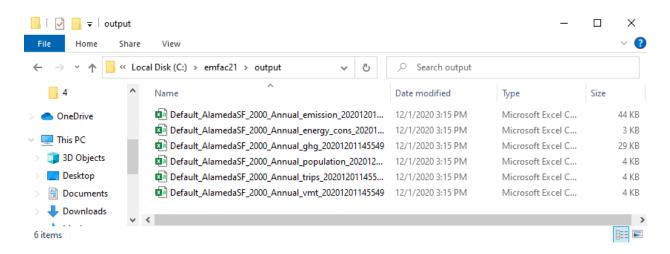

## 5.1.9 STARTING DEFAULT RUN USING A SAVED .ERS FILE

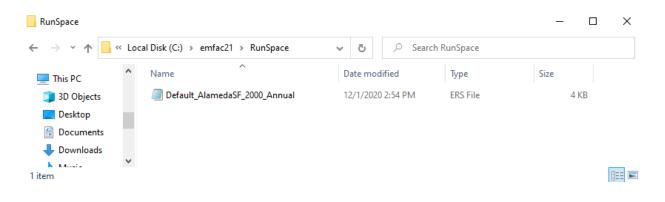

1. Click "Open" in the File Menu to load the file.

2. The run parameters will be loaded to the model and can be modified and saved as a new .ers file by clicking "Save" in the File Menu.

# 5.2 USING CUSTOM ACTIVITY MODE (SG)

# 5.2.1 BACKGROUND

The Custom Activity (SG) Mode of EMFAC2021 is designed to perform emissions assessments for determining conformity with the state implementation plan and for compliance with SB375 targets. Both types of assessments are most often done by various planning agencies and air districts throughout California. These assessments require the user to create custom activity data files containing vehicle miles travelled (VMT) and/or speed profile data. This customized activity data will then be used for scaling the default vehicle emissions produced by EMFAC2021.

In addition, EMFAC2021 has extended the functionality of the SG mode. It allows users to develop emission scenarios by varying not only the total VMT and VMT distribution by speed, but also changing the technology mix of different fuel types (e.g., natural gas, electric, and diesel). The SG mode of EMFAC2021 outputs all the available fuel types in the model, including gasoline, PHEV, diesel, natural gas, and electric.

## 5.2.2 SAVING OUTPUT DATA FROM A RUN FOR FUTURE USE

As a way to reduce computational time, the model allows the output data from the current run to be saved for future use if "Save data from this run for future use" is selected in the Output tab. This works for both Default Activity Runs as well as Custom Activity (SG) runs.

Data saved from previous runs can be used if one or more of the three criteria are met:

- 1. The current run has exactly the same run parameters as one of the previous runs that have output saved.
- 2. The run parameters (Calendar Years, Areas) of the current run are a subset of parameters of one of the previous runs that have output saved.
- 3. The current run has fewer details or is more aggregated than the previous runs with saved output.

Model run time is significantly reduced when the saved output from previous runs option is used for the current run. Extracting data already stored in the model database is much faster than recalculating it.

# 5.2.3 TYPES OF CUSTOM ACTIVITY DATA

There are two custom activity input formats supported by EMFAC2021 known as standard format:

- templates generated by EMFAC2017
- templates generated by EMFAC2021

For all types of SG templates, the names of the worksheets MUST be exactly the same as produced from either EMFAC2017 or EMFAC2021. EMFAC2021 uses these worksheet names to identify what type of data is present and worksheets with any other names will be ignored. The user must provide either daily total VMT or daily total VMT by vehicle-tech. Speed fraction profiles are optional.

EMFAC2021 can import multiple sets of activity data at one time. Also, EMFAC2021 can only process data for multiple scenarios with the same type of area and season. Files with different area types or seasons or SB375 settings cannot be loaded together. That is, one cannot run a scenario with the SCAG MPO and the Lake Tahoe Air Basin, since the first is an MPO and the second is an Air Basin. Also files with same area/calendar year combinations will be over-written. For example, loading two different template files for Alameda/CY2030 with different VMTs at the same time will only generate one emissions output (VMT data from the latter file will be used for emissions calculations)

Generally speaking, EMFAC2021 SG mode template generation is the same as EMFAC2017. It will produce a template with the default VMT and the optional hourly speed fraction profile data. The EMFAC2021 custom activity data template is always saved in the Excel format and the suffix is "\*.xlsx". The table below summarizes the worksheets contained in the EMFAC2021-formatted Excel activity template file.

| Template File<br>Format Type | Worksheet Name                  | Description of Worksheet Data Fields                               |
|------------------------------|---------------------------------|--------------------------------------------------------------------|
|                              | Settings                        | Season/month and whether it is a SB375 template                    |
| EMFAC2021 dail               | daily_total_vmt**               | Daily total VMT                                                    |
| And                          | daily_vmt_by_veh_tech**         | Daily VMT by vehicle type and fuel                                 |
| EMFAC2017<br>(*.xlsx)        | hourly_fraction_veh_tech_speed* | Hourly speed profile calculated using default VMT by hour by speed |

## Worksheets in EMFAC2021 Format Activity Templates

\*Optional – may or may not be created based on user input; \*\*One, not both, will exist.

The "settings" worksheet is used for two purposes: to specify the season/month value for the desired emissions run, and to indicate whether the template is for SB375 or conformity purposes.

The table below summarizes the effect of selected GUI options in EMFAC2021 on which worksheets are generated (see \*\* in the table above) and how custom activity scaling is performed.

| EMFAC2021 Templates: Effect<br>User Select GUI Options |                                     | Scaling Appro           | ct of GUI Options on Worksheets and Scaling<br>Scaling Approach<br>(Cannot be Modified) |  |
|--------------------------------------------------------|-------------------------------------|-------------------------|-----------------------------------------------------------------------------------------|--|
| VMT Data Type                                          | Custom<br>Hourly Speed<br>Fractions | VMT Scaling Result      | Speed Scaling?                                                                          |  |
| Total Daily VMT                                        | Unchecked                           | Scaling by VMT Total    | No                                                                                      |  |
| VMT by Vehicle and<br>Fuel Type                        | Unchecked                           | Scaling by VMT-Veh Tech | No                                                                                      |  |
| Total Daily VMT                                        | Checked                             | Scaling by VMT Total    | Yes                                                                                     |  |
| VMT by Vehicle and<br>Fuel Type                        | Checked                             | Scaling by VMT-Veh Tech | Yes                                                                                     |  |

-----... ...

**IMPORTANT!** If the user opts to generate an SB375 template (more details are provided in the next section), the Excel template will be 'hard coded' as an SB375 template. This is because SB375 runs require the Pavley and Advanced Clean Cars standards to be turned off in the calculations made for the emissions inventory that will be generated. The Advanced Clean Cars program assumes a different fleet mix and vehicle miles travelled, so output produced for SB375 purposes will not match output that was not produced for SB375 purposes.

# 5.2.4 GENERATING A CUSTOM ACTIVITY TEMPLATE

The run parameters for generating a custom activity template are summarized in Appendix 5.

1. Select the "Custom Activity (SG)" Run Type, and then "Generate Custom Activity Template" in the pop-up dialog box that appears.

| File Kun lools Help |                                   |
|---------------------|-----------------------------------|
| EMFAC               | CALIFORNIA<br>AIR RESOURCES BOARD |
|                     |                                   |
|                     |                                   |
|                     | Please Select Run Mode            |
|                     | Emissions                         |
|                     | C Emission Rates                  |
|                     | Please Select Run Type            |
|                     | C Default Activity                |
|                     | Custom Activity (SG)              |
|                     | Please Select                     |
|                     | Generate Custom Activity Template |
|                     | C Load Custom Activity File       |
|                     |                                   |
|                     | Start                             |
|                     |                                   |

| EMFAC | A                                                                                                    | CALIFORNIA<br>AIR RESOURCES BOARD |
|-------|----------------------------------------------------------------------------------------------------|-----------------------------------|
| Area  | Time                                                                                                    | VMT                               |
|       | Area         Alameda (SF)         Alpine (GBV)         Amador (MC)         Butte (SV)         Calaveras (MC)         Colusa (SV)         Contra Costa (SF)         Del Norte (NC)         El Dorado (LT)         El Dorado (LT)         El Dorado (MC)         Fresno (SJV)         Glenn (SV)         Humboldt (NC)         Imperial (SS)         Inyo (GBV) |                                   |
| Prev  | Emissions - Custom - Area                                                                                                    | Next                              |

2. Click "Start". The following window will appear:

- 3. In the Area tab, you can change the area type by clicking where "Sub-Area" appears above.
- 4. Select one or more Areas. If you hold down either the shift or the control key while clicking, you can select multiple areas. Please note that the more areas selected, the longer the runtime will be.
- 5. Click "Next" or the Time tab.

- 6. On the Time tab, select one or more calendar years, however, the more years you select, the longer runtime will be.
- 7. Select "Season" or "Month" and then specify which Season or Month you would like to use.

| File Run Tools Help |                                                                                                    |                     |
|---------------------|----------------------------------------------------------------------------------------------------|---------------------|
| EMFAC               |                                                                                                    | AIR RESOURCES BOARD |
| Area                | Time                                                                                                    | VMT                 |
|                     | Calendar Year<br>2000<br>2001<br>2002<br>2003<br>2004<br>2005<br>2006<br>2007<br>2008<br>2009<br>V<br>Season / Month<br>G Season C Month<br>Annual |                     |
| Prev                | Emissions - Custom - Time                                                                                                    | Next                |

- 8. Click "Next" or the VMT tab.
- 9. On the VMT tab, select the VMT data type you would like for inputting the data into the template you will generate.
- 10. Select "Custom Hourly Speed Fractions" if your own speed profile will be used.
- 11. Choose whether or not the template will be for SB375.
- 12. Click the "Generate Template" button.

| File Run Tools Help |                                                                                                    |                                   |
|---------------------|----------------------------------------------------------------------------------------------------|-----------------------------------|
| EMFAC               |                                                                                                    | CALIFORNIA<br>AIR RESOURCES BOARD |
| Area                | Time                                                                                                    | VMT                               |
|                     | VMT Data Type<br>Total Daily VMT<br>VMT by Vehicle and Fuel Type<br>Custom Hourly Speed Fractions<br>Additional Options<br>SB375 Analysis<br>Generate Template |                                   |
| Prev                | Emissions - Custom - VMT                                                                                                    | Next                              |

13. Select where the template will be saved, then click "Save" and the model will start generating the template.

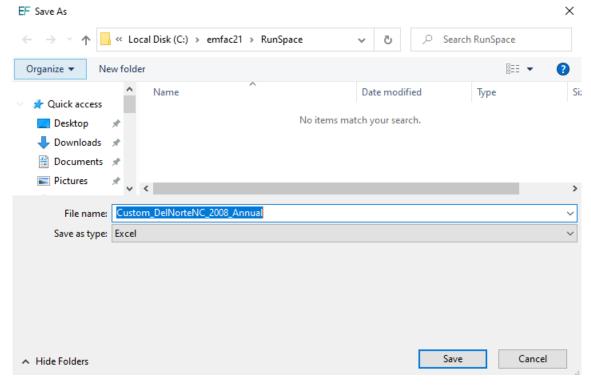

| File Run Tools Help   | A                                                                                                    | CALIFORNIA<br>AIR RESOURCES BOARD |
|-----------------------|----------------------------------------------------------------------------------------------------|-----------------------------------|
| Area                  | Time                                                                                                    | VMT                               |
| EF EMFAC21<br>Generat | VMT Data Type<br>Total Daily VMT<br>VMT by Vehicle and Fuel Type<br>Custom Hourly Speed Fractions<br>ting template, this might take a few minutes, plea<br>Generating VMT data | x<br>ase wait                     |
| Prev                  | Emissions - Custom - VMT                                                                                                    | Next                              |

14. Click "Save" and the model will start generating the template.

15. The following window will be shown after the template is generated.

| File Run Tools Help |                                                                                                    |            |
|---------------------|----------------------------------------------------------------------------------------------------|------------|
| EMFAC               | A                                                                                                    | CALIFORNIA |
| Area                | Time                                                                                                    | VMT        |
|                     | VMT Data Type<br>© Total Daily VMT<br>© VMT by Vehicle and Fuel Type<br>EF EMFAC21 ×<br>Ad<br>© Template generated<br>© K<br>Generate Template |            |
| Prev                | Emissions - Custom - VMT                                                                                                    | Next       |

#### 5.2.5 MODIFYING CUSTOM ACTIVITY TEMPLATES

Custom activity templates are generated in a Microsoft Excel format. Users can use Excel to edit the data to meet their needs. Before using the activity templates, there are several things to know:

- Standard custom activity templates are in Microsoft Excel worksheet (.xlsx) format.
- The worksheet names for either of these types of custom activity template must not be changed. These names are used to identify what type of data is present. Worksheets with any other names will be ignored.
- The order and names of columns should not be changed on worksheets and data rows should not be deleted.
- Standard custom activity Templates have a worksheet named "Settings" (below). This is primarily used to define the season or month being analyzed and whether the custom activity template contains activity for a conformity assessment or an SB375 assessment. The field indicating the season/month can be changed; the field with the SB375 setting cannot be changed.

| B     |            |          |                            |               | Custor            | n_DelN   | lorteNC   | _2008_/ | Annual - Exce         | 9                 | Sign  | in       | Ŧ     |         |        | ×   |
|-------|------------|----------|----------------------------|---------------|-------------------|----------|-----------|---------|-----------------------|-------------------|-------|----------|-------|---------|--------|-----|
| File  | Home       | Insert   | Page Layout                | Formulas      | Data R            | eview    | View      | Help    | Ablebits Data         | Ablebits          | Tools | Team     | Q .   | Tell me | ,Q_ Sh | are |
| Past  | • • •      | 88 •   . | • 11 •<br><u>U</u> • A A A |               | = =<br>= =<br>= = | *        |           |         | Condition<br>Format a | s Table *<br>is * | ing * | E Fe     | ormat | •       |        |     |
| Clipt | oard 🖾     |          |                            |               | 100 000           |          | Number    |         |                       | Styles            | -     |          | ells  | E       | liting | 1/2 |
| D     | UPDATES AV | VAILABL  | E Updates for              | Office are re | eady to be        | installe | d, but fi | irst we | need to close :       | some apps.        |       | Update r | woi   |         |        |     |
| A1    | *          | 1        | × ~ 1                      | Para          | meter             |          |           |         |                       |                   |       |          |       |         |        |     |
| 4     |            | A        |                            |               | в                 |          | C         | 8 11    | D                     | E                 | F     | 1.0      | G     | н       |        |     |
|       | Par        | ameter   | 8. A                       | V             | alue              |          |           |         |                       |                   |       |          |       |         |        |     |
|       | Cre        | ated by  |                            | EMF           | FAC21             |          |           |         |                       |                   |       |          |       |         |        |     |
|       | Seaso      | n/Mon    | th                         | An            | nual              |          |           |         |                       |                   |       |          |       |         |        |     |
|       | SB3        | 75 Run   |                            | 3.0           | Off               |          |           |         |                       |                   |       |          |       |         |        |     |
|       |            |          |                            |               |                   |          |           | _       |                       |                   |       |          |       |         | _      |     |
|       |            |          |                            | You car       | edit this         | 5        |           |         |                       |                   |       | _        |       |         | _      |     |
|       |            |          |                            | You can n     | not edit ti       | nis      | -         |         |                       |                   |       | _        |       |         | _      |     |
|       |            |          |                            |               |                   |          |           |         |                       |                   |       | -        |       |         |        |     |
|       |            |          |                            |               |                   |          |           |         |                       |                   |       | _        |       |         | -      |     |
| 1     |            |          |                            |               |                   |          |           |         |                       |                   |       | _        |       |         | -      |     |
|       |            |          |                            |               |                   |          | -         | _       |                       |                   |       | -        |       |         | _      |     |
| 2     |            |          |                            |               |                   |          | -         | -       |                       |                   |       | -        |       |         | -      |     |
| 3     |            |          |                            |               |                   |          | -         | -       |                       |                   |       | -        |       |         | -      |     |
| 4     | 6          |          |                            |               |                   | T        | 0         |         |                       |                   |       |          |       |         |        | -   |
| 1.0   |            | Settin   | gs Daily_                  | /MT_By_Ve     | n_Tech            |          | Ð         |         | E - E                 | (                 |       |          |       |         | 12     | P   |

- For worksheets broken out by vehicle-tech, all vehicle-tech types must be present. If you generate a standard custom activity template, all necessary combinations of vehicle-tech's should be provided.
- If "Custom Hourly Speed Fractions" is selected, the speed fractions should add up to one for each hour in the "Hourly\_Fraction\_Veh\_Tech\_Speed" tab.
- The EMFAC default speed profile will always be used for the following vehicle types with all fuel types for all regions:
  - PTO
  - UBUS
  - SWCV
- The EMFAC default speed profile will always be used for drayage trucks with all fuel types for Alameda (SF), Los Angeles (MD), Los Angeles (SC), San Bernardino (MD), and San Bernardino (SC):
  - T7 Other Port
  - T7 POAK
  - T7 POLA

## 5.2.6 RUNNING EMFAC WITH A CUSTOM ACTIVITY TEMPLATE

The run parameters for generating a customized activity inventory are summarized in Appendix 6.

- 1. Return to the Home Screen by selecting "File", "New" from the menu and select "Custom Activity (SG)".
- 2. Select "Load Custom Activity File" and click the "Start" button.

| File Run Tools Help |                                               |                                   |
|---------------------|-----------------------------------------------|-----------------------------------|
| EMFAC               | Æ                                             | CALIFORNIA<br>AIR RESOURCES BOARD |
|                     |                                               |                                   |
|                     | Please Select Run Mode                        | ]                                 |
|                     | Emissions                                     |                                   |
|                     | C Emission Rates                              |                                   |
|                     | Please Select Run Type                        |                                   |
|                     | C Default Activity                            |                                   |
|                     | Custom Activity (SG)                          |                                   |
|                     | Please Select                                 |                                   |
|                     | C Generate Custom Activity Template           |                                   |
|                     | <ul> <li>Load Custom Activity File</li> </ul> |                                   |
|                     | Start                                         |                                   |
|                     |                                               |                                   |

| File Run Tools Help |                                                      |
|---------------------|------------------------------------------------------|
| EMFAC               | CALIFORNIA<br>AIR RESOURCES BOARD                    |
| Load                | Output                                               |
|                     | Please Select a File to Load<br>Load Custom Activity |
| Prev                | Emissions - Custom - Load Nex                        |

3. Click the "Load Custom Activity" button and find the file. You can hold down either the shift or control keys during selection to load more than one file at a time.

#### \* IMPORTANT \*

Files with different area types or seasons or SB375 settings cannot be loaded together. Also files with same area/calendar year combinations will be over-written. For example, loading two different template files for Alameda/CY2030 with different VMTs <u>at</u> <u>the same time</u> will only generate one emissions output (VMT data from the latter file will be used for emissions calculations)

4. Select the desired file and then click "Open". Click "Ok".

| EF Open                                                 |          |                                              |            |              |           | ×       |
|---------------------------------------------------------|----------|----------------------------------------------|------------|--------------|-----------|---------|
| $\leftrightarrow$ $\rightarrow$ $\checkmark$ $\uparrow$ | « Loca   | l Disk (C:) > emfac21 > RunSpace             | ~ Ō        | ,⊂ Search    | RunSpace  |         |
| Organize 🔻 🛛 New                                        | w folder |                                              |            |              |           |         |
| , RunSpace                                              | ^        | Name                                         | Date modi  | fied         | Туре      | Si      |
| 📥 OneDrive                                              |          | 😰 Custom_DelNorteNC_2008_Annual              | 12/1/2020  | 3:25 PM      | Microsoft | Excel W |
| 💻 This PC<br>🧊 3D Objects                               | ı.       |                                              |            |              |           |         |
| E Desktop                                               |          |                                              |            |              |           |         |
| Documents                                               |          |                                              |            |              |           |         |
| Downloads                                               |          |                                              |            |              |           |         |
| Pictures                                                |          |                                              |            |              |           |         |
| Videos                                                  |          |                                              |            |              |           |         |
| Local Disk (C:)                                         | ) ~ <    | ( )                                          |            |              |           | >       |
|                                                         | File nan | ne:                                          | ~          | Microsoft Ex | cel       | ~       |
|                                                         |          | L.                                           |            | Open         | (         | Cancel  |
| EF                                                      | emfa     | .C21                                         |            |              | ×         |         |
|                                                         | 1        | Imported<br>C:/emfac21/RunSpace/Custom_DelNo | rteNC_2008 | 3_Annual.xls | ĸ         |         |
|                                                         |          |                                              |            | ОК           |           |         |

- 5. Information about the loaded file is displayed on the window. Make sure the correct file has been selected.
- 6. In the output tab, pick the Report Type, choose whether or not to save the output data for future use, and change the output location if desired. (See Chapter 7 for a description of the Output Files generated by EMFAC2021).

| File Run Tools Help |               |                                                             |                 |
|---------------------|---------------|-------------------------------------------------------------|-----------------|
| EMFAC               |               | CALIFO                                                      | RNIA<br>5 BOARD |
| Load                |               | Output                                                      |                 |
|                     | CTF           | rt Typesng Inventory<br>his run for future use<br>Directory |                 |
| Prev                | Emissions - C | Custom - Output                                             | Run             |

7. If the SB375 file was loaded, the output tab will be like the following screen shot.

| File Run Tools Help |                                                                     |                                   |
|---------------------|---------------------------------------------------------------------|-----------------------------------|
| EMFAC               |                                                                     | CALIFORNIA<br>AIR RESOURCES BOARD |
| Load                |                                                                     | Output                            |
|                     | - Please Select Repor<br>✓ S<br>- Save Data<br>── Save data from th | t Types                           |
|                     | Output Directory<br>C:/emfac21/output<br>Change                     | Directory                         |
| Prev                | Emissions - C                                                       | ustom - Output Run                |

8. Click "Run" to start the calculation.

| File Run Tools Help |                                                          |                                                              |                       |                           |
|---------------------|----------------------------------------------------------|--------------------------------------------------------------|-----------------------|---------------------------|
| EMFAC               |                                                          |                                                              | CALIFC<br>AIR RESOURC | <b>DRNIA</b><br>Ces board |
| Load                |                                                          |                                                              | Output                |                           |
|                     | Please Select Repo<br>CSV<br>Plannir<br>CTF<br>Save Data | rt Types                                                     |                       |                           |
| EF EMFAC21          | Save data from t                                         | his run for future use                                       | ×                     |                           |
|                     | ub-Area Del Norte (NC) Cal                               | ing, please wait 5%<br>Year 2008: Generated vehicl<br>Cancel |                       |                           |
| Prev                | Emissions - C                                            | ustom - Output                                               |                       | Run                       |

| EF EMFAC21 () - Load Input File |                                                                      |                |                    | - 🗆 ×               |
|---------------------------------|----------------------------------------------------------------------|----------------|--------------------|---------------------|
| File Run Tools Help             |                                                                      |                |                    |                     |
| EMFAC                           |                                                                      | A              | CALIF<br>AIR RESOU | ORNIA<br>RCES BOARD |
| Load                            |                                                                      |                | Output             |                     |
|                                 | Please Select Repor<br>I S Select Report<br>Save Data<br>□ Save Data |                |                    |                     |
| EF EMFAC21                      |                                                                      |                | ×                  |                     |
|                                 | EMFAC is running, p<br>Sub-Area Del Norte (NC) C                     |                |                    |                     |
|                                 | Canc                                                                 | el             |                    |                     |
|                                 |                                                                      |                |                    |                     |
| Prev                            | Emissions - C                                                        | ustom - Output |                    | Run                 |

9. After the run completes, a window will show the Output File location and file name.

#### 6 GENERATING EMISSIONS RATES

This section describes how to run EMFAC for a Project-Level (PL) Assessment to generate emission rates using project-specific data. This mode generates emission rates based on meteorological input (temperature and relative humidity) that users provide.

#### 6.1 SETTING UP A PROJECT-LEVEL ASSESSMENT EMISSIONS RATES RUN

The run parameters for generating emissions rates are summarized in Appendix 7.

- 1. Start the model or clicking "New" in the File menu.
- 2. Select Emission Rates as the Run Mode, and Project-Level Assessment (PL) as the Run Type and click "Start".
  - This takes the user to a window with four tabs; the Area Tab, the Time Tab, the Vehicles Tab, the Meteorology Tab, and the Output Tab. Each tab presents options for the user to customize the PL run.

| File Run Tools Help |                                   |
|---------------------|-----------------------------------|
| EMFAC               | CALIFORNIA<br>AIR RESOURCES BOARD |
|                     |                                   |
|                     | Please Select Run Mode            |
|                     | C Emissions                       |
|                     | Emission Rates                    |
|                     | Please Select Run Type            |
|                     | Project-Level Assessment (PL)     |
|                     | Start                             |
|                     |                                   |
|                     |                                   |
|                     |                                   |
|                     |                                   |
|                     |                                   |

## 6.1.1 AREA TAB

• Pick one Area Type and select one or more areas of the chosen Area Types. Hold down the Shift key and click areas to select multiple areas.

| File Run Tools Help |                                                                                                    |                                                                                                    |                                                        |                  |        |
|---------------------|----------------------------------------------------------------------------------------------------|----------------------------------------------------------------------------------------------------|--------------------------------------------------------|------------------|--------|
| EMFA                | C                                                                                                    | r                                                                                                    | A                                                      | CALI<br>AIR RESO | FORNIA |
| Area                | Time                                                                                                    | Vehicles                                                                                                    | Statewide                                              | orology          | Output |
| AUCA                | Area<br>Alame<br>Alpine<br>Amad<br>Butte (<br>Calavi<br>Colus<br>Contra<br>Del No<br>El Dor<br>Fresn<br>Glenn<br>Humb | Sub-Area           da (SF)           (GBV)           or (MC)           SV)           eras (MC)           a (SV)           a Costa (SF)           onte (NC)           ado (LT)           ado (LT)           ado (LC)           o (SV)           o (SV)           o (SV)           o (SV)           o (SV) | Air Basin<br>Air District<br>MPO<br>County<br>Sub-Area |                  | Culput |
|                     |                                                                                                    |                                                                                                    |                                                        |                  |        |
| Prev                |                                                                                                    | Emission Rates - PL - A                                                                                                    | rea                                                    |                  | Next   |

### 6.1.2 TIME TAB

- In the "Time" tab, a single Calendar Year or multiple years may be selected; however, only one Season or Month may be selected for each run.
- Emissions rates vary by season or month as a result of variation in the fuel Reid Vapor Pressures (RVP) by month or season due to fuel composition differences.

| File Run Tools Help |                                                                                     |                                          |             |        |
|---------------------|-------------------------------------------------------------------------------------|------------------------------------------|-------------|--------|
| EMFA                | C                                                                                   | Å                                        |             | FORNIA |
| Area                | Time                                                                                | Vehicles                                 | Meteorology | Output |
|                     | 2008<br>2009<br>2010<br>2011<br>2012<br>2013<br>2014<br>2015<br><u>2016</u><br>2017 | on / Month<br>© Season © Month<br>Annual |             |        |
| Prev                |                                                                                     | Emission Rates - PL - Time               |             | Next   |
|                     |                                                                                     |                                          |             |        |

#### 6.1.3 VEHICLES TAB

- The user can select the vehicle classes of interest. All vehicles can be selected by clicking "select all." Emissions rates can also be provided at various sublevels using the EMFAC202x, EMFAC2011 or EMFAC2007 vehicle classes and selections such as truck/non-truck, or truck1/truck2/non-truck levels. Please refer to the definitions of vehicle categories in Appendix 4.
- The data can be output in either the "By Model Year" or the "Aggregated" format.
  - The "By Model Year" option is for projects in which the activity data by model year are used.
  - The "Aggregated" option is for projects in which only the aggregated total activity, but not the activity by model year, is used.
- The user can choose to output the data "By Fuel" (for output by each fuel type) or "Aggregated" (for aggregated output only).
- In a PL Run, speed bins must be selected.

| File Run Tools He | lp                                                                                                    |                      |                                               |             |                        |
|-------------------|----------------------------------------------------------------------------------------------------|----------------------|-----------------------------------------------|-------------|------------------------|
| EMF               | AC                                                                                                    |                      | ł                                             |             | FORNIA<br>DURCES BOARD |
| Area              | Time                                                                                                    | Vehicles             |                                               | Meteorology | Output                 |
|                   | Vehicle Class Select All<br>EMFAC 202X Vehicle Class<br>DA<br>DT1<br>DT2<br>MOV<br>ACY<br>AH<br>HD1<br>HD2<br>16 Public Class 4<br>16 Public Class 5<br>16 Public Class 5<br>16 Public Class 5<br>16 Public Class 5<br>16 Public Class 5<br>16 Ottility Class 5 |                      | Fuel -<br>Speec<br>30<br>35<br>40<br>45<br>50 |             |                        |
| Prev              | E                                                                                                    | mission Rates - PL - | Vehicle                                       | S           | Next                   |

#### 6.1.4 METEOROLOGY TAB

- PL Runs require users to meteorological conditions
- Each pair of temperature (in Fahrenheit) and relative humidity (in percentage without % sign) must be provided in each row. See the example in the following screen shot.
  - The number of pairs of temperature and relative humidity will be limited to 24 for each PL run; that is one pair for each hour of the day
  - The user may either type the temperatures and relative humidity pairs into the meteorology box or copy the data from an Excel File.
- The allowed input temperature range is from -20°F to 120°F and the allowed input relative humidity range is from 0% to 100%.
  - These input ranges are broader than the corresponding default ranges, used in EMFAC2021. The default ranges are 16.7°F to 106.9°F and 13% to 100%, and these are based upon real meteorology data

| File Run Tools Help |                                                            |                               |                                 |        |
|---------------------|------------------------------------------------------------|-------------------------------|---------------------------------|--------|
| EMFA                | С                                                          | /                             |                                 | FORNIA |
| Area                | Time                                                       | Vehicles                      | Meteorology                     | Output |
|                     | 50,80<br>50,60<br>80,50<br>Pleas<br>& Rel<br>% sig<br>Humi | )                             | heit)<br>ithout<br>row,<br>ated |        |
| Prev                | En                                                         | nission Rates - PL - Meteorol | оду                             | Next   |

#### 6.1.5 OUTPUT TAB

• The Pollutants group box allows the user to choose the Pollutants for which data are to be included in the output.

<u>**IMPORTANT**</u> –  $CO_2$  emission rates from PL tool are tailpipe  $CO_2$  and are <u>not</u> the same as the "complete combustion  $CO_2$ " under the "emission" mode.

• The Output Options group box allows users to specify a different directory to hold the output files by clicking the "Change Directory" button.

| File Run Tools | Help       |                                                |                             |                                                                                                    |                   |                   |
|----------------|------------|------------------------------------------------|-----------------------------|----------------------------------------------------------------------------------------------------|-------------------|-------------------|
| EM             | FAC        |                                                | X                           |                                                                                                    | FORN<br>DURCES BO | <b>I A</b><br>ard |
| Area           | Ti         | me                                             | Vehicles                    | Meteorology                                                                                         | Output            |                   |
|                | Pollutants | DX<br>D2<br>M<br>M10<br>M2.5<br>H4<br>DG<br>DG |                             | Options<br>output by Sub Area & Calend<br>Output Files Directory:<br>c21/output<br>Change Directory | ar Year           |                   |
| Prev           |            | E                                              | mission Rates - PL - Output |                                                                                                    |                   | Run               |
|                |            |                                                |                             |                                                                                                    |                   |                   |

#### 6.2 STARTING THE PROJECT LEVEL MODEL RUN

- Click "Run EMFAC", in the Run Menu, or the "Run" button at the lower right corner of the Output tab to start the model run.
- Save the "Run Specification" (as .ers file) for future use after all run parameters have been determined. Click "Save" in the File menu or click "OK" in the pop-up window after the run button is clicked to save the .ers file.

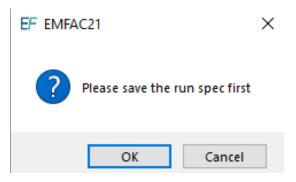

- The model run can be stopped by clicking "Cancel" in the EMFAC2021 Window.
- The pop-up window provides the names and locations of the output files generated after the run has finished.

#### 7 DESCRIPTION OF OUTPUT

By default, the output files are saved in the "output" folder under the EMFAC installation directory. Users can specify another folder to hold these files. Output file names, which are generated automatically, start with the name of .ers files or the names of the custom activity input files, followed by output type and a timestamp suffix.

For example, the default names for the output files for the default activity emissions run specification file "Default\_AlamedaSF\_2012\_Annual.ers" will be:

- "Default\_AlamedaSF\_2012\_Annual\_emission\_20201208193758.csv" for the emissions inventory file;
- "Default\_AlamedaSF\_2012\_Annual\_ghg\_20201208193758.csv" for the ghg emissions inventory file;
- "Default\_AlamedaSF\_2012\_Annual\_population\_20201208193758.csv" for the vehicle population file;
- "Default\_AlamedaSF\_2012\_Annual\_trips\_20201208193758.csv" for the trips file;
- "Default\_AlamedaSF\_2012\_Annual\_vmt\_20201208193758.csv" for the vehicle miles traveled file.
- "Default\_AlamedaSF\_2012\_Annual\_energycons\_20201208193758.csv" for the energy consumption file.

The default names for the output files for the custom activity emissions input file "Custom\_KernSJV\_2020\_Annual.xlsx" will be:

- "Custom\_KernSJV\_2020\_Annual\_ emission\_20201208231949.csv" for the emissions inventory file;
- "Custom\_KernSJV\_2020\_Annual\_ population\_20201208231949.csv" for the vehicle population file;
- "Custom\_KernSJV\_2020\_Annual\_ trips\_20201208231949.csv" for the tips file;
- "Custom\_KernSJV\_2020\_Annual\_ vmt\_20201208231949.csv" for the vehicle miles traveled file;
- "Custom\_KernSJV\_2020\_Annual\_planning\_20201208231949.xlsx" for the planning inventory file;
- "Custom\_KernSJV\_2020\_Annual\_ctf\_20201208231949.csv" for the CEIDARS Transaction Format (CTF) file.

The default names for the output files for the run specification file for the emission rates input file "PL\_AlamedaSF\_2012\_Annual.ers" will be:

• "PL\_AlamedaSF\_2012\_Annual\_2020120812621.csv" for the emissions rate file

#### 7.1 CSV (COMMA SEPARATED VALUES)

The standard output format from EMFAC2021 is CSV (comma-separated values), the same as previous versions of EMFAC. CSV is a common, relatively simple file format that is widely used by consumers, businesses, and scientific applications.

For emissions runs, both EMFAC default and custom activity type, the model may output up to four CSV files per Sub-Area and Calendar Year. Typically, emissions data, VMT, energy consumption, trips, and vehicle population data are reported in separate output files.

Please note that the speed\_time column in the emissions rates report from a PL run contains different values for different processes. It indicates speed bin for running exhaust and it indicates the time, in minutes, that the vehicle has been sitting prior to starting for start emissions.

Table 7-1 provides descriptions of the columns in the emissions, activity, and emission rates CSV output files. Table 7-2 lists the emissions processes in the emissions rates output files.

As stated in Section 4.1, in order to manage the size of the output files, emissions and emission rates that are equal to zero are not included in the output files. Therefore, in instances when data are missing in the output file, the user can interpret them as zero emissions or an emission rate of zero.

| Column Name       | Description                                                                                                    |  |  |  |
|-------------------|----------------------------------------------------------------------------------------------------|--|--|--|
| calendar_year     | Calendar Year between 2000 -2050                                                                                                    |  |  |  |
| season_month      | Annual, summer, winter or one of the twelve months                                                                                                    |  |  |  |
| sub_area (GAI)    | Sub Area as defined in Appendix 3                                                                                                    |  |  |  |
| vehicle_class     | Vehicle class as defined in Appendix 4                                                                                                    |  |  |  |
| fuel              | Gasoline, PHEV, diesel, natural gas, and electric                                                                                                    |  |  |  |
| model_year        | Model year                                                                                                    |  |  |  |
| hour              | One of the 24 hour                                                                                                    |  |  |  |
| speed             | Speed bin from 5 to 90 with 5 incremental                                                                                                    |  |  |  |
| process           | Emission process                                                                                                    |  |  |  |
| cat_ncat          | With or without catalytic converter                                                                                                    |  |  |  |
| pollutant         | Pollutants                                                                                                    |  |  |  |
| emission          | Amount of emissions                                                                                                    |  |  |  |
| vmt               | Vehicle-miles traveled                                                                                                    |  |  |  |
| trips             | Number of trips                                                                                                    |  |  |  |
| population        | Vehicle population                                                                                                    |  |  |  |
| temperature       | Temperature in Fahrenheit                                                                                                    |  |  |  |
| relative_humidity | Relative humidity in percentage                                                                                                    |  |  |  |
| speed_time        | For running exhaust (RUNEX), the "speed_time" column<br>provides the speed bin ranging from 5 mph to 90 mph. For<br>the start process, this field provides the soak time prior to<br>vehicle starting in minutes, ranging from 5 minutes to 720<br>minutes. For other processes, where emissions rates do not<br>depend on speed bin or soak time, this field is blank. |  |  |  |
| emission_rate     | Emissions per unit of activity                                                                                                    |  |  |  |

# Table 7-1: Summary of Columns in CSV output Files

#### Table 7-2: Emissions Processes in Emissions Rates Files

| Emission Process | Description              |
|------------------|--------------------------|
| RUNEX            | Running Exhaust          |
| IDLEX            | Idle Exhaust             |
| STREX            | Start Exhaust            |
| RUNLOSS          | Running Loss Evaporative |
| HOTSOAK          | Hot Soak Evaporative     |
| DIURN            | Diurnal Evaporative      |
| PMTW             | PM Tirewear              |
| PMBW             | PM Brakewear             |

#### 7.2 PLANNING INVENTORY REPORT

The Planning Inventory Report generated from the Custom Activity type is a Microsoft Excel Workbook that contains emissions and activities which are summed by area, calendar year, and vehicle-tech type. It provides a column for every pollutant and process, with sub-total columns at the appropriate places. It provides a summary worksheet for a given area and another worksheet entitled "By Sub-Area" in which the data are broken out by the sub-areas within the area specified by the user (if selected). If a run is only for a single sub-area, or if an area only has one sub-area (such as the Lake County Air Basin), only one data worksheet will be produced. This report includes a "Read\_me" tab and a "Glossary tab" which provides information on the report type, the date and time the report was generated, and an explanation of the columns.

*IMPORTANT!* The Planning Inventory Report generated from the Custom Activity type does not correspond to official GHG emissions. However, the EMFAC2021 default runs employ a methodology consistent with CARB's official GHG inventory estimation.

#### 7.3 SB375 REPORT

The SB375 report generated from the Custom Activity type is a Microsoft Excel Workbook that is a sub-set of the Planning Inventory Report described above. It is limited to four light-duty vehicle types (LDA, LDT1, LDT2, and MDV), CO<sub>2</sub> emissions, and related activity. The only vehicle-tech types included in this SB375 report are:

- LDA DSL
- LDA ELEC
- LDA GAS
- LDA PHE
- LDT1 DSL
- LDT1 ELEC
- LDT1 GAS
- LDT1 PHE
- LDT2 DSL
- LDT2 ELEC
- LDT2 GAS
- LDT2 PHE
- MDV DSL
- MDV ELEC
- MDV GAS
- MDV PHE

**<u>IMPORTANT!</u>** – Note again that, for SB375 analyses, ACC/Pavley are deactivated. Also, because the ACC regulation has certain assumptions about vehicle usage built into it, default data in custom activity templates produced for conformity assessments will not match the default data in templates for SB375 assessments (differences will result and affect any comparisons between the two). As a result, CO<sub>2</sub> emissions in an SB375 report will not equal CO<sub>2</sub> emissions from a standard planning inventory report.

#### 7.4 CTF REPORT

The CEIDARS Transaction Format (CTF) generated from the Custom Activity type is a report used internally by CARB to import emissions inventory data into an internal emissions inventory database and forecasting system. The area and sub-area fields, produced by EMFAC, are replaced with the County-Air Basin-District coding system, and the Emissions Inventory Code (EIC) system replaces the vehicle-tech type and the processes. Appendix 8 describes the fields in a CTF file.

#### APPENDIX 1 DISK SPACE REQUIREMENTS FOR RUNNING EMFAC2021

The disk space needed to perform EMFAC2021 runs consists of two parts: the disk space needed to run the model, e.g. . to perform database operations (on the system drive); and the disk space needed on the user specified drive for saving output files. Both vary significantly based on the specifications of the run. If the output drive is the same as the system drive, the two parts will need to be added up. This appendix provides estimates for some typical runs that can be used to help estimate the space needed for a particular run.

- Default Runs
  - The disk space needed for database operations for default runs can be up to about 3 GB if "By Speed" is selected;
  - o If speed is not selected, it usually should not take more than 1 GB;
  - The disk space estimates for the output files for ONE sub-area, ONE calendar year, ALL vehicle classes, ALL pollutants, ALL activities (size may vary slightly by sub-area and calendar year):

| Vehicle Class Type | By Hour | By Speed | By Model Year | By Fuel | By Process | Output Size |
|--------------------|---------|----------|---------------|---------|------------|-------------|
| 202x               | No      | No       | No            | No      | No         | 0.09 MB     |
| 202x               | No      | No       | No            | Yes     | Yes        | 0.23 MB     |
| 202x               | Yes     | No       | No            | Yes     | Yes        | 3.8 MB      |
| 202x               | Yes     | Yes      | No            | Yes     | Yes        | 26.3 MB     |
| 202x               | Yes     | Yes      | Yes (All)     | Yes     | Yes        | 816 MB      |
| 2011               | Yes     | Yes      | Yes (All)     | Yes     | Yes        | 533 MB      |
| 2007               | Yes     | Yes      | Yes (All)     | Yes     | Yes        | 912 MB      |

- SG Runs:
  - The disk space needed for database operations for SG runs can be up to about 3GB if "Hourly\_Fraction\_Veh\_Tech\_Speed" is included in the template;
  - If "Hourly\_Fraction\_Veh\_Tech\_Speed" is not included, it should not take more than 1GB;
  - The disk space estimates for ONE sub-area and ONE calendar year for EMFAC2021 input templates:

| SG Run with EMFAC2021<br>Custom<br>Activity File | Custom<br>Speed<br>Fraction | CSV<br>Template<br>Size | CSV<br>Output Size | Planning<br>Inventory<br>Output Size | CTF<br>Output Size | SB375<br>Output Size |
|--------------------------------------------------|-----------------------------|-------------------------|--------------------|--------------------------------------|--------------------|----------------------|
| Total daily VMT                                  | Yes                         | 0.24MB                  | 36.97MB            |                                      |                    |                      |
|                                                  | No                          | 0.007MB                 | 0.25MB             | 0.05 M 0.2                           | 0.24 M             | 0.009MB              |
| VMT by vehicle and fuel                          | Yes                         | 0.24MB                  | 36.97MB            | 0.05 M                               | 0.24 M             |                      |
| type                                             | No                          | 0.009MB                 | 0.25MB             |                                      |                    |                      |

# APPENDIX 2 SUMMARY OF RUN PARAMETERS FOR GENERATING DEFAULT EMISSIONS INVENTORY

| Tab                        | Run Parameters              | Description                                                                                                    |  |  |  |  |
|----------------------------|-----------------------------|----------------------------------------------------------------------------------------------------|--|--|--|--|
| Aree                       | Area Type                   | One of the area types can be picked.                                                                                       |  |  |  |  |
| Area                       | Area                        | One or more areas can be selected for one run.                                                                             |  |  |  |  |
|                            | Calendar Year               | Between 2000 and 2050. One or more calendar years can be selected for one run.                                             |  |  |  |  |
| Time                       | Season/Month                | One of the three seasons (annual, summer, winter) or one of the 12 months can be selected for one run.                     |  |  |  |  |
| Day or Hour<br>Aggregation |                             | Dutput emissions by day or by hour.                                                                                        |  |  |  |  |
|                            | Vehicle Class type          | Output by EMFAC202x, EMFAC2011, or EMFAC2007 vehicle class.                                                                |  |  |  |  |
| Vahiala                    | Vehicle Class               | One or more vehicle classes can be picked for one run.                                                                     |  |  |  |  |
| Vehicle<br>s Model Yea     | Model Year                  | Aggregated or by model year in output. One or more model years can be selected if by model year is picked.                 |  |  |  |  |
|                            | Speed                       | Aggregated or by speed in output.                                                                                          |  |  |  |  |
|                            | Pollutants                  | Pollutants in output.                                                                                                    |  |  |  |  |
|                            | Activities                  | Pick one or more of the activities (VMT, vehicle population, trips, or energy consumption) to be included in output files. |  |  |  |  |
|                            | Output by process           | Whether to output by process.                                                                                              |  |  |  |  |
| Output                     | Output by Cat/NonCat        | Whether to output by Cat/NonCat.                                                                                           |  |  |  |  |
|                            | Save data for future<br>use | Users can get results faster in the future if data from previous runs are saved and used.                                  |  |  |  |  |
|                            |                             | Whether to split output by Sub Area & Calendar Year                                                                        |  |  |  |  |
|                            | Output Options              | Where to save output files.                                                                                                |  |  |  |  |

# APPENDIX 3 DEFINITION OF AREAS

| Sub-Area          | County Name  | Air Basin Name            | Air District Name                  | MPO   | MPO Name                                          |
|-------------------|--------------|---------------------------|------------------------------------|-------|---------------------------------------------------|
| Alameda (SF)      | ALAMEDA      | SAN FRANCISCO BAY<br>AREA | BAY AREA AQMD                      | MTC   | Metropolitan Transportation Commission            |
| Alpine (GBV)      | ALPINE       | GREAT BASIN VALLEYS       | GREAT BASIN UNIFIED APCD           |       |                                                   |
| Amador (MC)       | AMADOR       | MOUNTAIN COUNTIES         | AMADOR COUNTY APCD                 |       |                                                   |
| Butte (SV)        | BUTTE        | SACRAMENTO VALLEY         | BUTTE COUNTY AQMD                  | BCAG  | Butte County Association of Governments           |
| Calaveras (MC)    | CALAVERAS    | MOUNTAIN COUNTIES         | CALAVERAS COUNTY APCD              |       |                                                   |
| Colusa (SV)       | COLUSA       | SACRAMENTO VALLEY         | COLUSA COUNTY APCD                 |       |                                                   |
| Contra Costa (SF) | CONTRA COSTA | SAN FRANCISCO BAY<br>AREA | BAY AREA AQMD                      | МТС   | Metropolitan Transportation Commission            |
| Del Norte (NC)    | DEL NORTE    | NORTH COAST               | NORTH COAST UNIFIED AQMD           |       |                                                   |
| El Dorado (LT)    | EL DORADO    | LAKE TAHOE                | EL DORADO COUNTY APCD              | TMPO  | Tahoe Metropolitan Planning Organization          |
| El Dorado (MC)    | EL DORADO    | MOUNTAIN COUNTIES         | EL DORADO COUNTY APCD              | SACOG | Sacramento Area Council of Governments            |
| Fresno (SJV)      | FRESNO       | SAN JOAQUIN VALLEY        | SAN JOAQUIN VALLEY UNIFIED<br>APCD | COFCG | Fresno Council of Governments                     |
| Glenn (SV)        | GLENN        | SACRAMENTO VALLEY         | GLENN COUNTY APCD                  |       |                                                   |
| Humboldt (NC)     | HUMBOLDT     | NORTH COAST               | NORTH COAST UNIFIED AQMD           |       |                                                   |
| Imperial (SS)     | IMPERIAL     | SALTON SEA                | IMPERIAL COUNTY APCD               | SCAG  | Southern California Association of<br>Governments |
| Inyo (GBV)        | INYO         | GREAT BASIN VALLEYS       | GREAT BASIN UNIFIED APCD           |       |                                                   |
| Kern (MD)         | KERN         | MOJAVE DESERT             | KERN COUNTY APCD                   | KCOG  | Kern Council of Governments                       |
| Kern (SJV)        | KERN         | SAN JOAQUIN VALLEY        | SAN JOAQUIN VALLEY UNIFIED<br>APCD | KCOG  | Kern Council of Governments                       |
| Kings (SJV)       | KINGS        | SAN JOAQUIN VALLEY        | SAN JOAQUIN VALLEY UNIFIED<br>APCD | KCAG  | Kings County Association of Governments           |
| Lake (LC)         | LAKE         | LAKE COUNTY               | LAKE COUNTY AQMD                   |       |                                                   |
| Lassen (NEP)      | LASSEN       | NORTHEAST PLATEAU         | LASSEN COUNTY APCD                 |       |                                                   |
| Los Angeles (MD)  | LOS ANGELES  | MOJAVE DESERT             | ANTELOPE VALLEY AQMD               | SCAG  | Southern California Association of<br>Governments |
| Los Angeles (SC)  | LOS ANGELES  | SOUTH COAST               | SOUTH COAST AQMD                   | SCAG  | Southern California Association of<br>Governments |
| Madera (SJV)      | MADERA       | SAN JOAQUIN VALLEY        | SAN JOAQUIN VALLEY UNIFIED<br>APCD | MCTC  | Madera County Transportation Commissio            |
| Marin (SF)        | MARIN        | SAN FRANCISCO BAY<br>AREA | BAY AREA AQMD                      | MTC   | Metropolitan Transportation Commission            |

| Sub-Area                 | County Name       | Air Basin Name            | Air District Name                  | MPO        | MPO Name                                          |
|--------------------------|-------------------|---------------------------|------------------------------------|------------|---------------------------------------------------|
| Mariposa (MC)            | MARIPOSA          | MOUNTAIN COUNTIES         | MARIPOSA COUNTY APCD               |            |                                                   |
| Mendocino (NC)           | MENDOCINO         | NORTH COAST               | MENDOCINO COUNTY AQMD              |            |                                                   |
| Merced (SJV)             | MERCED            | SAN JOAQUIN VALLEY        | SAN JOAQUIN VALLEY UNIFIED<br>APCD | MCAG       | Merced County Association of Governments          |
| Modoc (NEP)              | MODOC             | NORTHEAST PLATEAU         | MODOC COUNTY APCD                  |            |                                                   |
| Mono (GBV)               | MONO              | GREAT BASIN VALLEYS       | GREAT BASIN UNIFIED APCD           |            |                                                   |
| Monterey (NCC)           | MONTEREY          | NORTH CENTRAL COAST       | MONTEREY BAY UNIFIED APCD          | AMBAG      | Association of Monterey Bay Governments           |
| Napa (SF)                | NAPA              | SAN FRANCISCO BAY<br>AREA | BAY AREA AQMD                      | MTC        | Metropolitan Transportation Commission            |
| Nevada (MC)              | NEVADA            | MOUNTAIN COUNTIES         | NORTHERN SIERRA AQMD               |            |                                                   |
| Orange (SC)              | ORANGE            | SOUTH COAST               | SOUTH COAST AQMD                   | SCAG       | Southern California Association of<br>Governments |
| Placer (LT)              | PLACER            | LAKE TAHOE                | PLACER COUNTY APCD                 | TMPO       | Tahoe Metropolitan Planning Organization          |
| Placer (MC)              | PLACER            | MOUNTAIN COUNTIES         | PLACER COUNTY APCD                 | SACOG      | Sacramento Area Council of Governments            |
| Placer (SV)              | PLACER            | SACRAMENTO VALLEY         | PLACER COUNTY APCD                 | SACOG      | Sacramento Area Council of Governments            |
| Plumas (MC)              | PLUMAS            | MOUNTAIN COUNTIES         | NORTHERN SIERRA AQMD               |            |                                                   |
| Riverside<br>(MD/MDAQMD) | RIVERSIDE         | MOJAVE DESERT             | MOJAVE DESERT AQMD                 | SCAG       | Southern California Association of<br>Governments |
| Riverside<br>(MD/SCAQMD) | RIVERSIDE         | MOJAVE DESERT             | SOUTH COAST AQMD                   | SCAG       | Southern California Association of<br>Governments |
| Riverside (SC)           | RIVERSIDE         | SOUTH COAST               | SOUTH COAST AQMD                   | SCAG       | Southern California Association of<br>Governments |
| Riverside (SS)           | RIVERSIDE         | SALTON SEA                | SOUTH COAST AQMD                   | SCAG       | Southern California Association of<br>Governments |
| Sacramento (SV)          | SACRAMENTO        | SACRAMENTO VALLEY         | SACRAMENTO METROPOLITAN<br>AQMD    | SACOG      | Sacramento Area Council of Governments            |
| San Benito (NCC)         | SAN BENITO        | NORTH CENTRAL COAST       | MONTEREY BAY UNIFIED APCD          | AMBAG      | Association of Monterey Bay Governments           |
| San Bernardino (MD)      | SAN<br>BERNARDINO | MOJAVE DESERT             | MOJAVE DESERT AQMD                 | SCAG       | Southern California Association of<br>Governments |
| San Bernardino (SC)      | SAN<br>BERNARDINO | SOUTH COAST               | SOUTH COAST AQMD                   | SCAG       | Southern California Association of<br>Governments |
| San Diego (SD)           | SAN DIEGO         | SAN DIEGO                 | SAN DIEGO COUNTY APCD              | SANDA<br>G | San Diego Association of Governments              |
| San Francisco (SF)       | SAN FRANCISCO     | SAN FRANCISCO BAY<br>AREA | BAY AREA AQMD                      | MTC        | Metropolitan Transportation Commission            |
| San Joaquin (SJV)        | SAN JOAQUIN       | SAN JOAQUIN VALLEY        | SAN JOAQUIN VALLEY UNIFIED<br>APCD | SJCOG      | San Joaquin Council of Governments                |

| Sub-Area              | County Name        | Air Basin Name            | Air District Name                  | MPO         | MPO Name                                           |
|-----------------------|--------------------|---------------------------|------------------------------------|-------------|----------------------------------------------------|
| San Luis Obispo (SCC) | SAN LUIS<br>OBISPO | SOUTH CENTRAL COAST       | SAN LUIS OBISPO COUNTY APCD        | SLOCO<br>G  | San Luis Obispo Council of Governments             |
| San Mateo (SF)        | SAN MATEO          | SAN FRANCISCO BAY<br>AREA | BAY AREA AQMD                      | MTC         | Metropolitan Transportation Commission             |
| Santa Barbara (SCC)   | SANTA<br>BARBARA   | SOUTH CENTRAL COAST       | SANTA BARBARA COUNTY APCD          | SBCAG       | Santa Barbara County Association of<br>Governments |
| Santa Clara (SF)      | SANTA CLARA        | SAN FRANCISCO BAY<br>AREA | BAY AREA AQMD                      | MTC         | Metropolitan Transportation Commission             |
| Santa Cruz (NCC)      | SANTA CRUZ         | NORTH CENTRAL COAST       | MONTEREY BAY UNIFIED APCD          | AMBAG       | Association of Monterey Bay Governments            |
| Shasta (SV)           | SHASTA             | SACRAMENTO VALLEY         | SHASTA COUNTY AQMD                 | SCRTP<br>A  | Shasta Regional Transportation Agency              |
| Sierra (MC)           | SIERRA             | MOUNTAIN COUNTIES         | NORTHERN SIERRA AQMD               |             |                                                    |
| Siskiyou (NEP)        | SISKIYOU           | NORTHEAST PLATEAU         | SISKIYOU COUNTY APCD               |             |                                                    |
| Solano (SF)           | SOLANO             | SAN FRANCISCO BAY<br>AREA | BAY AREA AQMD                      | MTC         | Metropolitan Transportation Commission             |
| Solano (SV)           | SOLANO             | SACRAMENTO VALLEY         | YOLO/SOLANO AQMD                   | MTC         | Metropolitan Transportation Commission             |
| Sonoma (NC)           | SONOMA             | NORTH COAST               | NORTHERN SONOMA COUNTY<br>APCD     | MTC         | Metropolitan Transportation Commission             |
| Sonoma (SF)           | SONOMA             | SAN FRANCISCO BAY<br>AREA | BAY AREA AQMD                      | MTC         | Metropolitan Transportation Commission             |
| Stanislaus (SJV)      | STANISLAUS         | SAN JOAQUIN VALLEY        | SAN JOAQUIN VALLEY UNIFIED<br>APCD | StanCO<br>G | Stanislaus Council of Governments                  |
| Sutter (SV)           | SUTTER             | SACRAMENTO VALLEY         | FEATHER RIVER AQMD                 | SACOG       | Sacramento Area Council of Governments             |
| Tehama (SV)           | TEHAMA             | SACRAMENTO VALLEY         | TEHAMA COUNTY APCD                 |             |                                                    |
| Trinity (NC)          | TRINITY            | NORTH COAST               | NORTH COAST UNIFIED AQMD           |             |                                                    |
| Tulare (SJV)          | TULARE             | SAN JOAQUIN VALLEY        | SAN JOAQUIN VALLEY UNIFIED<br>APCD | TCAG        | Tulare County Association of Governments           |
| Tuolumne (MC)         | TUOLUMNE           | MOUNTAIN COUNTIES         | TUOLUMNE COUNTY APCD               |             |                                                    |
| Ventura (SCC)         | VENTURA            | SOUTH CENTRAL COAST       | VENTURA COUNTY APCD                | SCAG        | Southern California Association of<br>Governments  |
| Yolo (SV)             | YOLO               | SACRAMENTO VALLEY         | YOLO/SOLANO AQMD                   | SACOG       | Sacramento Area Council of Governments             |
| Yuba (SV)             | YUBA               | SACRAMENTO VALLEY         | FEATHER RIVER AQMD                 | SACOG       | Sacramento Area Council of Governments             |

| APPENDIX 4 VEH                                                                | ICLE CATE                     | GORIES                                                         |                                  |                               |                              |                                      |                                              |
|-------------------------------------------------------------------------------|-------------------------------|----------------------------------------------------------------|----------------------------------|-------------------------------|------------------------------|--------------------------------------|----------------------------------------------|
| EMFAC202x<br>veh & fuel                                                       | EMFAC202x<br>Vehicle<br>Class | Description                                                    | EMFAC2011<br>Vehicle<br>Class*** | EMFAC2007<br>Vehicle<br>Class | EMFAC2007<br>Vehicle<br>Code | Truck /<br>Non-<br>Truck<br>Category | Truck<br>1 /<br>Truck<br>2<br>/Non-<br>Truck |
| LDA - Dsl<br>LDA - Gas<br>LDA - Elec<br>LDA - Phe                             | LDA                           | Passenger Cars                                                 | LDA                              | LDA                           | LDA                          | Non-<br>Truck                        | Non-<br>Truck                                |
| LDT1 - Dsl<br>LDT1- Gas<br>LDT1 - Elec<br>LDT1 - Phe                          | LDT1                          | Light-Duty Trucks (GVWR* <6000 lbs<br>and ETW** <= 3750 lbs)   | LDT1                             | LDT1                          | T1                           | Non-<br>Truck                        | Non-<br>Truck                                |
| LDT2 - Dsl<br>LDT2 - Gas<br>LDT2 - Elec<br>LDT2 - Phe                         | LDT2                          | Light-Duty Trucks (GVWR <6000 lbs_and<br>ETW 3751-5750 lbs)    | LDT2                             | LDT2                          | T2                           | Non-<br>Truck                        | Non-<br>Truck                                |
| MDV - Dsl<br>MDV - Gas<br>MDV - Elec<br>MDV - Phe                             | MDV                           | Medium-Duty Trucks (GVWR 6001-8500<br>lbs)                     | MDV                              | MDV                           | Т3                           | Non-<br>Truck                        | Non-<br>Truck                                |
| MH - Dsl<br>MH - Gas                                                          | МН                            | Motor Homes                                                    | MH                               | МН                            | МН                           | Non-<br>Truck                        | Non-<br>Truck                                |
| MCY - Gas                                                                     | MCY                           | Motorcycles                                                    | MCY                              | MCY                           | MC                           | Non-<br>Truck                        | Non-<br>Truck                                |
| LHD1 – Dsl<br>LHD1 - Gas<br>LHD1 - Elec                                       | LHD1                          | Light-Heavy-Duty Trucks (GVWR 8501-<br>10000 lbs)              | LHDT1                            | LHDT1                         | Τ4                           | Truck                                | Truck1                                       |
| LHD2 – Dsl<br>LHD2 - Gas<br>LHD2 - Elec                                       | LHD2                          | Light-Heavy-Duty Trucks (GVWR 10001-<br>14000 lbs)             | LHDT2                            | LHDT2                         | Т5                           | Truck                                | Truck1                                       |
| T6 Public Class 4 - Dsl<br>T6 Public Class 4 - Elec<br>T6 Public Class 4 - NG | T6 Public<br>Class 4          | Medium-Heavy Duty Public Fleet Truck<br>(GVWR 14001-16000 lbs) | T6 Public                        | MHDT                          | Т6                           | Truck                                | Truck2                                       |

| EMFAC202x<br>veh & fuel                                                                                              | EMFAC202x<br>Vehicle<br>Class     | Description                                                     | EMFAC2011<br>Vehicle<br>Class*** | EMFAC2007<br>Vehicle<br>Class | EMFAC2007<br>Vehicle<br>Code | Truck /<br>Non-<br>Truck<br>Category | Truck<br>1 /<br>Truck<br>2<br>/Non-<br>Truck |
|----------------------------------------------------------------------------------------------------|-----------------------------------|-----------------------------------------------------------------|----------------------------------|-------------------------------|------------------------------|--------------------------------------|----------------------------------------------|
| T6 Public Class 5 - Dsl<br>T6 Public Class 5 - Elec<br>T6 Public Class 5 - NG                                        | T6 Public<br>Class 5              | Medium-Heavy Duty Public Fleet Truck<br>(GVWR 16001-19500 lbs)  | T6 Public                        | MHDT                          | Т6                           | Truck                                | Truck2                                       |
| T6 Public Class 6 - Dsl<br>T6 Public Class 6 - Elec<br>T6 Public Class 6 - NG                                        | T6 Public<br>Class 6              | Medium-Heavy Duty Public Fleet Truck<br>(GVWR 19501-26000 lbs)  | T6 Public                        | MHDT                          | Т6                           | Truck                                | Truck2                                       |
| T6 Public Class 7 - Dsl<br>T6 Public Class 7 - Elec<br>T6 Public Class 7 - NG                                        | · T6 Public<br>· Class 7          | Medium-Heavy Duty Public Fleet Truck<br>(GVWR 26001-33000 lbs)  | T6 Public                        | MHDT                          | Т6                           | Truck                                | Truck2                                       |
| T6 Utility Class 5 - Dsl<br>T6 Utility Class 5 - Elec<br>T6 Utility Class 5 - NG                                     | · T6 Utility<br>· Class 5         | Medium-Heavy Duty Utility Fleet Truck<br>(GVWR 16001-19500 lbs) | T6 Utility                       | MHDT                          | Т6                           | Truck                                | Truck2                                       |
| T6 Utility Class 6 - Dsl<br>T6 Utility Class 6 - Elec<br>T6 Utility Class 6 - NG                                     | T6 Utility<br>Class 6             | Medium-Heavy Duty Utility Fleet Truck<br>(GVWR 19501-26000 lbs) | T6 Utility                       | MHDT                          | Т6                           | Truck                                | Truck2                                       |
| T6 Utility Class 7 - Dsl<br>T6 Utility Class 7 - Elec<br>T6 Utility Class 7 - NG                                     | · T6 Utility<br>· Class 7         | Medium-Heavy Duty Utility Fleet Truck<br>(GVWR 26001-33000 lbs) | T6 Utility                       | MHDT                          | Т6                           | Truck                                | Truck2                                       |
| T6 Instate Tractor Class 6 - Dsl<br>T6 Instate Tractor Class 6 -<br>Elec<br>T6 Instate Tractor Class 6 - NG          | T6 Instate<br>Tractor Class<br>6  | Medium-Heavy Duty Tractor Truck<br>(GVWR 19501-26000 lbs)       | T6 Instate<br>small              | MHDT                          | Т6                           | Truck                                | Truck2                                       |
| T6 Instate Delivery Class 4 -<br>Dsl<br>T6 Instate Delivery Class 4 -<br>Elec<br>T6 Instate Delivery Class 4 -<br>NG | T6 Instate<br>Delivery<br>Class 4 | Medium-Heavy Duty Delivery Truck<br>(GVWR 14001-16000 lbs)      | T6 Instate<br>small              | MHDT                          | Т6                           | Truck                                | Truck2                                       |
| T6 Instate Delivery Class 5 -<br>Dsl<br>T6 Instate Delivery Class 5 -<br>Elec                                        | T6 Instate<br>Delivery<br>Class 5 | Medium-Heavy Duty Delivery Truck<br>(GVWR 16001-19500 lbs)      | T6 Instate<br>small              | MHDT                          | Т6                           | Truck                                | Truck2                                       |

| EMFAC202x<br>veh & fuel                                                                                              | EMFAC202x<br>Vehicle<br>Class         | Description                                                                              | EMFAC2011<br>Vehicle<br>Class*** | EMFAC2007<br>Vehicle<br>Class | EMFAC2007<br>Vehicle<br>Code | Truck /<br>Non-<br>Truck<br>Category | Truck<br>1 /<br>Truck<br>2<br>/Non-<br>Truck |
|----------------------------------------------------------------------------------------------------|---------------------------------------|------------------------------------------------------------------------------------------|----------------------------------|-------------------------------|------------------------------|--------------------------------------|----------------------------------------------|
| T6 Instate Delivery Class 5 -<br>NG                                                                                  |                                       |                                                                                          |                                  |                               |                              |                                      |                                              |
| T6 Instate Delivery Class 6 -<br>Dsl<br>T6 Instate Delivery Class 6 -<br>Elec<br>T6 Instate Delivery Class 6 -<br>NG | · T6 Instate<br>Delivery<br>· Class 6 | Medium-Heavy Duty Delivery Truck<br>(GVWR 19501-26000 lbs)                               | T6 Instate<br>small              | MHDT                          | Т6                           | Truck                                | Truck2                                       |
| T6 Instate Other Class 4 - Dsl<br>T6 Instate Other Class 4 - Elec<br>T6 Instate Other Class 4 - NG                   | T6 Instate<br>Other Class 4           | Medium-Heavy Duty Other Truck (GVWR<br>14001-16000 lbs)                                  | T6 Instate<br>small              | MHDT                          | Т6                           | Truck                                | Truck2                                       |
| T6 Instate Other Class 5 -Dsl<br>T6 Instate Other Class 5 - Elec<br>T6 Instate Other Class 5 - NG                    | T6 Instate<br>Other Class 5           | Medium-Heavy Duty Other Truck (GVWR<br>16001-19500 lbs)                                  | T6 Instate<br>small              | MHDT                          | Т6                           | Truck                                | Truck2                                       |
| T6 Instate Other Class 6 – Dsl<br>T6 Instate Other Class 6 - Elec<br>T6 Instate Other Class 6 - NG                   | T6 Instate<br>Other Class 6           | Medium-Heavy Duty Other Truck (GVWR 19501-26000 lbs)                                     | T6 Instate<br>small              | MHDT                          | Т6                           | Truck                                | Truck2                                       |
| T6 Instate Tractor Class 7 - Dsl<br>T6 Instate Tractor Class 7 -<br>Elec<br>T6 Instate Tractor Class 7 - NG          | T6 Instate<br>Tractor Class<br>7      | Medium-Heavy Duty Tractor Truck<br>(GVWR 26001-33000 lbs)                                | T6 Instate<br>heavy              | MHDT                          | Т6                           | Truck                                | Truck2                                       |
| T6 Instate Delivery Class 7 -Dsl<br>T6 Instate Delivery Class 7 -<br>Elec<br>T6 Instate Delivery Class 7 -NG         | · T6 Instate<br>Delivery<br>Class 7   | Medium-Heavy Duty Delivery Truck<br>(GVWR 26001-33000 lbs)                               | T6 Instate<br>heavy              | MHDT                          | Т6                           | Truck                                | Truck2                                       |
| T6 Instate Other Class 7 - Dsl<br>T6 Instate Other Class 7 - Elec<br>T6 Instate Other Class 7 - NG                   | T6 Instate<br>Other Class 7           | Medium-Heavy Duty Other Truck (GVWR 26001-33000 lbs)                                     | T6 Instate<br>heavy              | MHDT                          | Т6                           | Truck                                | Truck2                                       |
| T6 CAIRP Class 4 - Dsl<br>T6 CAIRP Class 4 - Elec                                                                    | T6 CAIRP<br>Class 4                   | Medium-Heavy Duty CA International<br>Registration Plan Truck (GVWR 14001-<br>16000 lbs) | T6 CAIRP<br>small                | MHDT                          | Т6                           | Truck                                | Truck2                                       |
| T6 CAIRP Class 5 - Dsl                                                                                               |                                       |                                                                                          |                                  | MHDT                          | Т6                           | Truck                                | Truck2                                       |

| EMFAC202x<br>veh & fuel                                                       | EMFAC202x<br>Vehicle<br>Class | Description                                                                              | EMFAC2011<br>Vehicle<br>Class*** | EMFAC2007<br>Vehicle<br>Class | EMFAC2007<br>Vehicle<br>Code | Truck /<br>Non-<br>Truck<br>Category | Truck<br>1 /<br>Truck<br>2<br>/Non-<br>Truck |
|-------------------------------------------------------------------------------|-------------------------------|------------------------------------------------------------------------------------------|----------------------------------|-------------------------------|------------------------------|--------------------------------------|----------------------------------------------|
| T6 CAIRP Class 5 - Elec                                                       | T6 CAIRP<br>Class 5           | Medium-Heavy Duty CA International<br>Registration Plan Truck (GVWR 16001-<br>19500 lbs) | T6 CAIRP<br>small                |                               |                              |                                      |                                              |
| T6 CAIRP Class 6 - Dsl                                                        | T6 CAIRP                      | Medium-Heavy Duty CA International                                                       | T6 CAIRP                         |                               |                              |                                      |                                              |
| T6 CAIRP Class 6 - Elec                                                       | Class 6                       | Redistration Plan Truck ((=\/\/\/R 10601_                                                | small                            | MHDT                          | Т6                           | Truck                                | Truck2                                       |
| T6 CAIRP Class 7- Dsl                                                         | T6 CAIRP                      | Medium-Heavy Duty CA International                                                       | T6 CAIRP                         |                               |                              |                                      |                                              |
| T6 CAIRP Class 7 - Elec                                                       | Class 7                       | Registration Plan Truck (GVWR 26001-                                                     | heavy                            | N/HI)I                        | Т6                           | Truck                                | Truck2                                       |
| T6 CAIRP Class 7 - NG                                                         |                               | 33000 lbs)                                                                               | neary                            |                               |                              |                                      |                                              |
| T6 OOS Class 4 - Dsl                                                          | T6 OOS<br>Class 4             | Medium-Heavy Duty Out-of-state Truck<br>(GVWR 14001-16000 lbs)                           |                                  | MHDT                          | Т6                           | Truck                                | Truck2                                       |
| T6 OOS Class 5 - Dsl                                                          | T6 OOS<br>Class 5             | Medium-Heavy Duty Out-of-state Truck<br>(GVWR 16001-19500 lbs)                           | T6 OOS<br>small                  | MHDT                          | Т6                           | Truck                                | Truck2                                       |
| T6 OOS Class 6 - Dsl                                                          | T6 OOS<br>Class 6             | Medium-Heavy Duty Out-of-state Truck<br>(GVWR 19501-26000 lbs)                           |                                  | MHDT                          | Т6                           | Truck                                | Truck2                                       |
| T6 OOS Class 7 - Dsl                                                          | T6 OOS<br>Class 7             | Medium-Heavy Duty Out-of-state Truck<br>(GVWR 26001-33000 lbs)                           | T6 OOS<br>heavy                  | MHDT                          | Т6                           | Truck                                | Truck2                                       |
| T6TS - Gas<br>T6TS - Elec                                                     | - T6TS                        | Medium-Heavy Duty Truck                                                                  | T6TS                             | MHDT                          | Т6                           | Truck                                | Truck2                                       |
| T7 Public Class 8 - Dsl<br>T7 Public Class 8 - Elec<br>T7 Public Class 8 - NG | T7 Public<br>Class 8          | Heavy-Heavy Duty Public Fleet Truck<br>(GVWR 33001 lbs and over)                         | T7 Public                        | HHDT                          | Т7                           | Truck                                | Truck2                                       |
| T7 CAIRP Class 8 - Dsl                                                        |                               | Heavy-Heavy Duty CA International                                                        |                                  |                               |                              |                                      |                                              |
| T7 CAIRP Class 8 - Elec                                                       | T7 CAIRP<br>Class 8           | Registration Plan Truck (GVWR 33001                                                      | T7 CAIRP                         | HHDT                          | Т7                           | Truck                                | Truck2                                       |
| T7 CAIRP Class 8 - NG                                                         |                               | lbs and over)                                                                            |                                  |                               |                              |                                      |                                              |
| T7 Utility Class 8 - Dsl                                                      | T7 Utility                    | Heavy-Heavy Duty Utility Fleet Truck                                                     | T7 Utility                       | HHDT                          | Т7                           | Truck                                | Truck2                                       |
| T7 Utility Class 8 - Elec                                                     | Class 8                       | (GVWR 33001 lbs and over)                                                                | 17 Ouncy                         |                               |                              | TUOK                                 | TUONZ                                        |
| T7 NNOOS Class 8 - Dsl                                                        | T7 NNOOS<br>Class 8           | Heavy-Heavy Duty Non-Neighboring Out-<br>of-state Truck (GVWR 33001 lbs and<br>over)     | T7 NNOOS                         | HHDT                          | Т7                           | Truck                                | Truck2                                       |
| T7 NOOS Class 8 - Dsl                                                         | T7 NOOS<br>Class 8            | Heavy-Heavy Duty Neighboring Out-of-<br>state Truck (GVWR 33001 lbs and over)            | T7 NOOS                          | HHDT                          | Т7                           | Truck                                | Truck2                                       |

| EMFAC202x<br>veh & fuel                                                                                                    | EMFAC202x<br>Vehicle<br>Class                    | Description                                                                             | EMFAC2011<br>Vehicle<br>Class*** | EMFAC2007<br>Vehicle<br>Class | EMFAC2007<br>Vehicle<br>Code | Truck /<br>Non-<br>Truck<br>Category | Truck<br>1 /<br>Truck<br>2<br>/Non-<br>Truck |
|----------------------------------------------------------------------------------------------------|--------------------------------------------------|-----------------------------------------------------------------------------------------|----------------------------------|-------------------------------|------------------------------|--------------------------------------|----------------------------------------------|
| T7 Other Port Class 8 - Dsl<br>T7 Other Port Class 8 - Elec                                                                                           | T7 Other Port<br>Class 8                         | Heavy-Heavy Duty Drayage Truck at<br>Other Facilities (GVWR 33001 lbs and<br>over)      | T7 Other<br>Port                 | HHDT                          | Τ7                           | Truck                                | Truck2                                       |
| T7 POAK Class 8 - Dsl<br>T7 POAK Class 8 - Elec<br>T7 POAK Class 8 - NG                                                                               | T7 POAK<br>Class 8                               | Heavy-Heavy Duty Drayage Truck in Bay<br>Area (GVWR 33001 lbs and over)                 | T7 POAK                          | HHDT                          | Т7                           | Truck                                | Truck2                                       |
| T7 POLA Class 8 - Dsl<br>T7 POLA Class 8 - Elec<br>T7 POLA Class 8 - NG                                                                               | T7 POLA<br>Class 8                               | Heavy-Heavy Duty Drayage Truck near<br>South Coast (GVWR 33001 lbs and over)            | T7 POLA                          | HHDT                          | Т7                           | Truck                                | Truck2                                       |
| T7 Single Concrete/Transit Mix<br>Class 8 - Dsl<br>T7 Single Concrete/Transit Mix<br>Class 8 - Elec<br>T7 Single Concrete/Transit Mix<br>Class 8 - NG | T7 Single<br>Concrete/Tra<br>nsit Mix Class<br>8 | Heavy-Heavy Duty Single Unit<br>Concrete/Transit Mix Truck (GVWR<br>33001 lbs and over) | T7 Single                        | HHDT                          | Т7                           | Truck                                | Truck2                                       |
| T7 Single Dump Class 8 - Dsl<br>T7 Single Dump Class 8 - Elec<br>T7 Single Dump Class 8 - NG                                                          | T7 Single<br>Dump Class<br>8                     | Heavy-Heavy Duty Single Unit Dump<br>Truck (GVWR 33001 lbs and over)                    | T7 Single                        | HHDT                          | Т7                           | Truck                                | Truck2                                       |
| T7 Single Other Class 8 - Dsl<br>T7 Single Other Class 8 - Elec<br>T7 Single Other Class 8 - NG                                                       | T7 Single<br>Other Class 8                       | Heavy-Heavy Duty Single Unit Other<br>Truck (GVWR 33001 lbs and over)                   | T7 Single                        | HHDT                          | Т7                           | Truck                                | Truck2                                       |
| T7 Tractor Class 8 - Dsl<br>T7 Tractor Class 8 - Elec<br>T7 Tractor Class 8 - NG                                                                      | T7 Tractor<br>Class 8                            | Heavy-Heavy Duty Tractor Truck (GVWR 33001 lbs and over)                                | T7 Tractor                       | HHDT                          | Т7                           | Truck                                | Truck2                                       |
| T7 SWCV Class 8 - Dsl<br>T7 SWCV Class 8 - Elec<br>T7 SWCV Class 8 - NG                                                                               | T7 SWCV<br>Class 8                               | Heavy-Heavy Duty Solid Waste<br>Collection Truck (GVWR 33001 lbs and<br>over)           | T7 SWCV                          | HHDT                          | Т7                           | Truck                                | Truck2                                       |
| T7IS - Gas<br>T7IS - Elec                                                                                                    | T7IS                                             | Heavy-Heavy Duty Truck                                                                  | T7IS                             | HHDT                          | Т7                           | Truck                                | Truck2                                       |
| PTO - Dsl<br>PTO - Elec                                                                                                    | РТО                                              | Power Take Off                                                                          | PTO                              | HHDT                          | Т7                           | Truck                                | Truck2                                       |
| SBUS - Gas                                                                                                    | SBUS                                             | School Buses                                                                            | SBUS                             | SBUS                          | SB                           | İ                                    |                                              |

| EMFAC202x<br>veh & fuel | EMFAC202x<br>Vehicle<br>Class | Description     | EMFAC2011<br>Vehicle<br>Class*** | EMFAC2007<br>Vehicle<br>Class | EMFAC2007<br>Vehicle<br>Code | Truck /<br>Non-<br>Truck<br>Category | Truck<br>1 /<br>Truck<br>2<br>/Non-<br>Truck |
|-------------------------|-------------------------------|-----------------|----------------------------------|-------------------------------|------------------------------|--------------------------------------|----------------------------------------------|
| SBUS - Dsl              |                               |                 |                                  |                               |                              | Non-                                 | Non                                          |
| SBUS - Elec             |                               |                 |                                  |                               |                              | Truck                                | Non-<br>Truck                                |
| SBUS - NG               |                               |                 |                                  |                               |                              | THUCK                                | TIUCK                                        |
| UBUS - Dsl              |                               | Urban Buses     | UBUS                             | UBUS                          | UB                           | Non-<br>Truck                        | Non-<br>Truck                                |
| UBUS - Gas              | UBUS                          |                 |                                  |                               |                              |                                      |                                              |
| UBUS - Elec             |                               |                 |                                  |                               |                              |                                      |                                              |
| UBUS - NG               | 1                             |                 |                                  |                               |                              |                                      |                                              |
| Motor Coach - Dsl       | Matax Caash                   | Matar Caash     | Motor Coach                      | OBUS                          | ОВ                           | Non-                                 | Non-                                         |
| Motor Coach - Elec      | Motor Coach                   | Motor Coach     |                                  |                               |                              | Truck                                | Truck                                        |
| OBUS - Gas              |                               | Other Buses     |                                  |                               | ОВ                           | Non-                                 | Non-                                         |
| OBUS - Elec             | OBUS                          | Other Buses     | OBUS                             | OBUS                          |                              | Truck                                | Truck                                        |
| All Other Buses - NG    | All Other                     | All Other Buses | All Other<br>Buses               | OBUS                          | ОВ                           | Non-                                 | Non-                                         |
| All Other Buses - Dsl   | Buses                         |                 |                                  |                               |                              | Truck                                | Truck                                        |

\* GVWR: gross vehicle weight rating \*\* ETW: equivalent test weight \*\*\* Some of the EMFAC2011 vehicle classes, including T6 Ag, T6 Instate Construction Heavy, T6 Instate Construction Small, T7 Ag, T7 Single Construction and T7 Tractor Construction, are reallocated to other EMFAC202x vehicle classes. Details are discussed in the technical documentation.

| Tab      | Run Parameters Description |                                                                                                    |
|----------|----------------------------|----------------------------------------------------------------------------------------------------|
| Aree     | Агеа Туре                  | One of the area types can be picked.                                                                   |
| Area     |                            | One or more areas can be selected for one run.                                                         |
|          | Calendar Year              | Between 2000 and 2050. One or more calendar years can be selected for one run.                         |
| Time     | Season/Month               | One of the three seasons (annual, summer, winter) or one of the 12 months can be selected for one run. |
| VMT Type |                            | Whether input VMT is by daily total or by vehicle and fuel type.                                       |
| VMT      | Hourly Speed Fractions     | Whether to include custom hourly speed fractions.                                                      |
|          | SB375                      | Whether it is a SB375 template.                                                                        |

# APPENDIX 6 SUMMARY OF RUN PARAMETERS FOR GENERATING CUSTOM ACTIVITY EMISSIONS INVENTORY

| Tab    | Run Parameters Description |                                                                                                    |  |
|--------|----------------------------|----------------------------------------------------------------------------------------------------|--|
|        | Template File Type         | Whether it is EMFAC2021 format or EMFAC2017 Format.                                                |  |
|        |                            | Whether it is a SB375 run                                                                          |  |
|        |                            | The custom activity file in EMFAC2021 or EMFAC2017 format.                                         |  |
|        | Report Type                | One or more of the reports (csv, planning inventory, or CTF) can be generated for a non-SB375 run. |  |
| Output | Report Type (SB375)        | Only SB375 planning inventory report will be generated.                                            |  |
| ·      | Save data for future use   | Users can get results faster in the future if data from previous runs are saved and used           |  |
|        | Output Directory           | Where to save output files.                                                                        |  |

| Tab               | Run Parameters Description |                                                                                                    |  |
|-------------------|----------------------------|----------------------------------------------------------------------------------------------------|--|
| Aree              | Area Type                  | One of the area types can be picked.                                                                                             |  |
| Area              | Area                       | One or more areas can be selected for one run.                                                                                   |  |
|                   | Calendar Year              | Between 2000 and 2050. One or more calendar years can be selected for one run.                                                   |  |
| Time Season/Month | Season/Month               | One of the three seasons (annual, summer, winter) or one of the 12 months can be selected for one run.                           |  |
|                   | Vehicle Class type         | Output by EMFAC202x vehicle class, EMFAC2011 vehicle class, EMFAC2007 vehicle class, Truck/non-Truck or Truck1/Truck2/non-Truck. |  |
|                   | Vehicle Class              | One or more vehicle classes can be picked for one run.                                                                           |  |
| Vehicles          | Model Year                 | Aggregated or by model year in output. One or more model years can be selected if by model year is selected.                     |  |
|                   | Fuel                       | Aggregated or by fuel in output.                                                                                                 |  |
|                   | Speed                      | One or more speeds can be selected.                                                                                              |  |
| Mataaralaay       | Temperature                | Temperature in Fahrenheit.                                                                                                    |  |
| Meteorology       | Relative Humidity          | Relative humidity.                                                                                                    |  |
| Output            | Pollutants                 | Pollutants in output.                                                                                                    |  |
| Output            | Output Directory           | Where to save output files.                                                                                                    |  |

## APPENDIX 7 SUMMARY OF RUN PARAMETERS FOR GENERATING EMISSION RATES

|  | <b>APPENDIX 8</b> | FIELDS IN CTF FILE |  |
|--|-------------------|--------------------|--|
|--|-------------------|--------------------|--|

| FIELD NAME | FIELD TYPE     | LENGTH | FIELD DESCRIPTION                            |
|------------|----------------|--------|----------------------------------------------|
| YEAR       | NUMERIC        | 4      | CAL YEAR OF THE RUN DATA                     |
| DIS        | CHAR           | 3      | DISTRICT ID                                  |
| AB         | CHAR           | 3      | AIR BASIN ID                                 |
| CO         | NUMERIC        | 2      | COUNTY ID                                    |
| EIC        | NUMERIC        | 14     | EIC CODE                                     |
| PR         | NUMERIC (11,2) | 11     | ANNUAL PROCESS RATE                          |
| HPDY       | NUMERIC        | 2      | HOURS PER DAY                                |
| DPWK       | NUMERIC        | 2      | DAY PER WEEK                                 |
| JANT       | NUMERIC(4,1)   | 5      | PERCENT ACTIVITY FOR JANUARY - RANGE 0-100   |
| FEBT       | NUMERIC(4,1)   | 5      | PERCENT ACTIVITY FOR FEBRUARY - RANGE 0-100  |
| MART       | NUMERIC(4,1)   | 5      | PERCENT ACTIVITY FOR MARCH - RANGE 0-100     |
| APRT       | NUMERIC(4,1)   | 5      | PERCENT ACTIVITY FOR APRIL - RANGE 0-100     |
| MAYT       | NUMERIC(4,1)   | 5      | PERCENT ACTIVITY FOR MAY - RANGE 0-100       |
| JUNT       | NUMERIC(4,1)   | 5      | PERCENT ACTIVITY FOR JUNE - RANGE 0-100      |
| JULT       | NUMERIC(4,1)   | 5      | PERCENT ACTIVITY FOR JULY - RANGE 0-100      |
| AUGT       | NUMERIC(4,1)   | 5      | PERCENT ACTIVITY FOR AUGUST - RANGE 0-100    |
| SEPT       | NUMERIC(4,1)   | 5      | PERCENT ACTIVITY FOR SEPTEMBER - RANGE 0-100 |
| OCTT       | NUMERIC(4,1)   | 5      | PERCENT ACTIVITY FOR OCTOBER - RANGE 0-100   |
| NOVT       | NUMERIC(4,1)   | 5      | PERCENT ACTIVITY FOR NOVEMBER - RANGE 0-100  |
| DECT       | NUMERIC(4,1)   | 5      | PERCENT ACTIVITY FOR DECEMBER - RANGE 0-100  |
| POL        | NUMERIC        | 9      | POLLUTANT CODE                               |
| EMFACT     | NUMBER (10,4)  | 11     | EMISSION FACTOR (LBS PER EIC UNIT)           |
| SEASON     | CHAR           | 14     | SEASON                                       |
| EMS        | NUMERIC(10,4)  | 11     | EMISSIONS (TONS/DAY)                         |
| VERSION    | CHAR           | 15     | EMFAC VERSION                                |
| OPERATOR   | CHAR           | 3      | OPERATOR INITIALS                            |
| TDATE      | DATE           | 8      | TRANSACTION DATE                             |